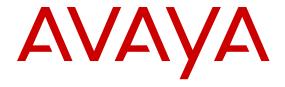

# **Using Unified Portal**

© 2017, Avaya Inc. All Rights Reserved.

#### **Notice**

While reasonable efforts have been made to ensure that the information in this document is complete and accurate at the time of printing, Avaya assumes no liability for any errors. Avaya reserves the right to make changes and corrections to the information in this document without the obligation to notify any person or organization of such changes.

#### **Documentation disclaimer**

"Documentation" means information published in varying mediums which may include product information, operating instructions and performance specifications that are generally made available to users of products. Documentation does not include marketing materials. Avaya shall not be responsible for any modifications, additions, or deletions to the original published version of Documentation unless such modifications, additions, or deletions were performed by or on the express behalf of Avaya. End User agrees to indemnify and hold harmless Avaya, Avaya's agents, servants and employees against all claims, lawsuits, demands and judgments arising out of, or in connection with, subsequent modifications, additions or deletions to this documentation, to the extent made by End User.

#### Link disclaimer

Avaya is not responsible for the contents or reliability of any linked websites referenced within this site or Documentation provided by Avaya. Avaya is not responsible for the accuracy of any information, statement or content provided on these sites and does not necessarily endorse the products, services, or information described or offered within them. Avaya does not guarantee that these links will work all the time and has no control over the availability of the linked pages.

#### Warranty

Avaya provides a limited warranty on Avaya hardware and software. Refer to your sales agreement to establish the terms of the limited warranty. In addition, Avaya's standard warranty language, as well as information regarding support for this product while under warranty is available to Avaya customers and other parties through the Avaya Support website: <a href="https://support.avaya.com/helpcenter/getGenericDetails?detailld=C20091120112456651010">https://support.avaya.com/helpcenter/getGenericDetails?detailld=C20091120112456651010</a> under the link "Warranty & Product Lifecycle" or such successor site as designated by Avaya. Please note that if You acquired the product(s) from an authorized Avaya Channel Partner outside of the United States and Canada, the warranty is provided to You by said Avaya Channel Partner and not by Avaya.

"Hosted Service" means an Avaya hosted service subscription that You acquire from either Avaya or an authorized Avaya Channel Partner (as applicable) and which is described further in Hosted SAS or other service description documentation regarding the applicable hosted service. If You purchase a Hosted Service subscription, the foregoing limited warranty may not apply but You may be entitled to support services in connection with the Hosted Service as described further in your service description documents for the applicable Hosted Service. Contact Avaya or Avaya Channel Partner (as applicable) for more information.

#### **Hosted Service**

THE FOLLOWING APPLIES ONLY IF YOU PURCHASE AN AVAYA HOSTED SERVICE SUBSCRIPTION FROM AVAYA OR AN AVAYA CHANNEL PARTNER (AS APPLICABLE), THE TERMS OF USE FOR HOSTED SERVICES ARE AVAILABLE ON THE AVAYA WEBSITE, HTTPS://SUPPORT.AVAYA.COM/LICENSEINFO UNDER THE LINK "Avaya Terms of Use for Hosted Services" OR SUCH SUCCESSOR SITE AS DESIGNATED BY AVAYA, AND ARE APPLICABLE TO ANYONE WHO ACCESSES OR USES THE HOSTED SERVICE. BY ACCESSING OR USING THE HOSTED SERVICE, OR AUTHORIZING OTHERS TO DO SO, YOU, ON BEHALF OF YOURSELF AND THE ENTITY FOR WHOM YOU ARE DOING SO (HEREINAFTER REFERRED TO INTERCHANGEABLY AS "YOU" AND "END USER"), AGREE TO THE TERMS OF USE. IF YOU ARE ACCEPTING THE TERMS OF USE ON BEHALF A COMPANY OR OTHER LEGAL ENTITY, YOU REPRESENT THAT YOU HAVE THE AUTHORITY TO BIND SUCH ENTITY TO THESE TERMS OF USE. IF YOU DO NOT HAVE SUCH AUTHORITY, OR IF YOU DO NOT WISH TO ACCEPT THESE TERMS OF USE, YOU MUST NOT ACCESS OR USE THE HOSTED SERVICE OR AUTHORIZE ANYONE TO ACCESS OR USE THE HOSTED SERVICE.

#### Licenses

THE SOFTWARE LICENSE TERMS AVAILABLE ON THE AVAYA WEBSITE, HTTPS://SUPPORT.AVAYA.COM/LICENSEINFO UNDER THE LINK "AVAYA SOFTWARE LICENSE TERMS (Avaya Products)" OR SUCH SUCCESSOR SITE AS DESIGNATED BY AVAYA, ARE APPLICABLE TO ANYONE WHO DOWNLOADS, USES AND/OR INSTALLS AVAYA SOFTWARE, PURCHASED FROM AVAYA INC., ANY AVAYA AFFILIATE, OR AN AVAYA CHANNEL PARTNER (AS APPLICABLE) UNDER A COMMERCIAL AGREEMENT WITH AVAYA OR AN AVAYA CHANNEL PARTNER. UNLESS OTHERWISE AGREED TO BY AVAYA IN WRITING AVAYA DOES NOT EXTEND THIS LICENSE IF THE SOFTWARE WAS OBTAINED FROM ANYONE OTHER THAN AVAYA, AN AVAYA AFFILIATE OR AN AVAYA CHANNEL PARTNER; AVAYA RESERVES THE RIGHT TO TAKE LEGAL ACTION AGAINST YOU AND ANYONE ELSE USING OR SELLING THE SOFTWARE WITHOUT A LICENSE. BY INSTALLING, DOWNLOADING OR USING THE SOFTWARE, OR AUTHORIZING OTHERS TO DO SO, YOU, ON BEHALF OF YOURSELF AND THE ENTITY FOR WHOM YOU ARE INSTALLING, DOWNLOADING OR USING THE SOFTWARE (HEREINAFTER REFERRED TO INTERCHANGEABLY AS "YOU" AND "END USER"), AGREE TO THESE TERMS AND CONDITIONS AND CREATE A BINDING CONTRACT BETWEEN YOU AND AVAYA INC. OR THE APPLICABLE AVAYA AFFILIATE ("AVAYA").

Avaya grants You a license within the scope of the license types described below, with the exception of Heritage Nortel Software, for which the scope of the license is detailed below. Where the order documentation does not expressly identify a license type, the applicable license will be a Designated System License as set forth below in the Designated System(s) License (DS) section as applicable. The applicable number of licenses and units of capacity for which the license is granted will be one (1), unless a different number of licenses or units of capacity is specified in the documentation or other materials available to You. "Software" means computer programs in object code, provided by Avaya or an Avaya Channel Partner, whether as stand-alone products, pre-installed on hardware products, and any upgrades, updates, patches, bug fixes, or modified versions thereto. "Designated Processor" means a single stand-alone computing device. "Server" means a set of Designated Processors that hosts (physically or virtually) a software application to be accessed by multiple users. "Instance" means a single copy of the Software executing at a particular time: (i) on one physical machine; or (ii) on one deployed software virtual machine ("VM") or similar deployment.

#### License type(s)

Designated System(s) License (DS). End User may install and use each copy or an Instance of the Software only: 1) on a number of Designated Processors up to the number indicated in the order; or 2) up to the number of Instances of the Software as indicated in the order, Documentation, or as authorized by Avaya in writing. Avaya may require the Designated Processor(s) to be identified in the order by type, serial number, feature key, Instance, location or other specific designation, or to be provided by End User to Avaya through electronic means established by Avaya specifically for this purpose.

Concurrent User License (CU). End User may install and use the Software on multiple Designated Processors or one or more Servers, so long as only the licensed number of Units are accessing and using the Software at any given time. A "Unit" means the unit on which Avaya, at its sole discretion, bases the pricing of its licenses and can be, without limitation, an agent, port or user, an e-mail or voice mail account in the name of a person or corporate function (e.g., webmaster or helpdesk), or a directory entry in the administrative database utilized by the Software that permits one user to interface with the Software. Units may be linked to a specific, identified Server or an Instance of the Software.

Named User License (NU). You may: (i) install and use each copy or Instance of the Software on a single Designated Processor or Server per authorized Named User (defined below); or (ii) install and use each copy or Instance of the Software on a Server so long as only authorized Named Users access and use the Software. "Named

User", means a user or device that has been expressly authorized by Avaya to access and use the Software. At Avaya's sole discretion, a "Named User" may be, without limitation, designated by name, corporate function (e.g., webmaster or helpdesk), an e-mail or voice mail account in the name of a person or corporate function, or a directory entry in the administrative database utilized by the Software that permits one user to interface with the Software.

Shrinkwrap License (SR). You may install and use the Software in accordance with the terms and conditions of the applicable license agreements, such as "shrinkwrap" or "clickthrough" license accompanying or applicable to the Software ("Shrinkwrap License").

#### **Heritage Nortel Software**

"Heritage Nortel Software" means the software that was acquired by Avaya as part of its purchase of the Nortel Enterprise Solutions Business in December 2009. The Heritage Nortel Software is the software contained within the list of Heritage Nortel Products located at <a href="https://support.avaya.com/LicenseInfo">https://support.avaya.com/LicenseInfo</a> under the link "Heritage Nortel Products" or such successor site as designated by Avaya. For Heritage Nortel Software, Avaya grants Customer a license to use Heritage Nortel Software provided hereunder solely to the extent of the authorized activation or authorized usage level, solely for the purpose specified in the Documentation, and solely as embedded in, for execution on, or for communication with Avaya equipment. Charges for Heritage Nortel Software may be based on extent of activation or use authorized as specified in an order or invoice.

#### Copyright

Except where expressly stated otherwise, no use should be made of materials on this site, the Documentation, Software, Hosted Service, or hardware provided by Avaya. All content on this site, the documentation, Hosted Service, and the product provided by Avaya including the selection, arrangement and design of the content is owned either by Avaya or its licensors and is protected by copyright and other intellectual property laws including the sui generis rights relating to the protection of databases. You may not modify, copy, reproduce, republish, upload, post, transmit or distribute in any way any content, in whole or in part, including any code and software unless expressly authorized by Avaya. Unauthorized reproduction, transmission, dissemination, storage, and or use without the express written consent of Avaya can be a criminal, as well as a civil offense under the applicable law.

#### Virtualization

The following applies if the product is deployed on a virtual machine. Each product has its own ordering code and license types. Note, unless otherwise stated, that each Instance of a product must be separately licensed and ordered. For example, if the end user customer or Avaya Channel Partner would like to install two Instances of the same type of products, then two products of that type must be ordered.

#### **Third Party Components**

"Third Party Components" mean certain software programs or portions thereof included in the Software or Hosted Service may contain software (including open source software) distributed under third party agreements ("Third Party Components"), which contain terms regarding the rights to use certain portions of the Software ("Third Party Terms"). As required, information regarding distributed Linux OS source code (for those products that have distributed Linux OS source code) and identifying the copyright holders of the Third Party Components and the Third Party Terms that apply is available in the products, Documentation or on Avaya's website at: https:// support.avaya.com/Copyright or such successor site as designated by Avaya. The open source software license terms provided as Third Party Terms are consistent with the license rights granted in these Software License Terms, and may contain additional rights benefiting You, such as modification and distribution of the open source software. The Third Party Terms shall take precedence over these Software License Terms, solely with respect to the applicable Third Party Components to the extent that these Software License Terms impose greater restrictions on You than the applicable Third Party

The following applies only if the H.264 (AVC) codec is distributed with the product. THIS PRODUCT IS LICENSED UNDER THE AVC PATENT PORTFOLIO LICENSE FOR THE PERSONAL USE OF A CONSUMER OR OTHER USES IN WHICH IT DOES NOT RECEIVE

REMUNERATION TO (i) ENCODE VIDEO IN COMPLIANCE WITH THE AVC STANDARD ("AVC VIDEO") AND/OR (ii) DECODE AVC VIDEO THAT WAS ENCODED BY A CONSUMER ENGAGED IN A PERSONAL ACTIVITY AND/OR WAS OBTAINED FROM A VIDEO PROVIDER LICENSED TO PROVIDE AVC VIDEO. NO LICENSE IS GRANTED OR SHALL BE IMPLIED FOR ANY OTHER USE. ADDITIONAL INFORMATION MAY BE OBTAINED FROM MPEG LA, L.L.C. SEE HTTP://WWW.MPEGLA.COM.

#### Service Provider

THE FOLLOWING APPLIES TO AVAYA CHANNEL PARTNER'S HOSTING OF AVAYA PRODUCTS OR SERVICES. THE PRODUCT OR HOSTED SERVICE MAY USE THIRD PARTY COMPONENTS SUBJECT TO THIRD PARTY TERMS AND REQUIRE A SERVICE PROVIDER TO BE INDEPENDENTLY LICENSED DIRECTLY FROM THE THIRD PARTY SUPPLIER. AN AVAYA CHANNEL PARTNER'S HOSTING OF AVAYA PRODUCTS MUST BE AUTHORIZED IN WRITING BY AVAYA AND IF THOSE HOSTED PRODUCTS USE OR EMBED CERTAIN THIRD PARTY SOFTWARE, INCLUDING BUT NOT LIMITED TO MICROSOFT SOFTWARE OR CODECS, THE AVAYA CHANNEL PARTNER IS REQUIRED TO INDEPENDENTLY OBTAIN ANY APPLICABLE LICENSE AGREEMENTS, AT THE AVAYA CHANNEL PARTNER'S EXPENSE, DIRECTLY FROM THE APPLICABLE THIRD PARTY SUPPLIER.

WITH RESPECT TO CODECS, IF THE AVAYA CHANNEL PARTNER IS HOSTING ANY PRODUCTS THAT USE OR EMBED THE G.729 CODEC, H.264 CODEC, OR H.265 CODEC, THE AVAYA CHANNEL PARTNER ACKNOWLEDGES AND AGREES THE AVAYA CHANNEL PARTNER IS RESPONSIBLE FOR ANY AND ALL RELATED FEES AND/OR ROYALTIES. THE G.729 CODEC IS LICENSED BY SIPRO LAB TELECOM INC. SEE SIPRO.COM/CONTACT.HTML. THE H.264 (AVC) CODEC IS LICENSED UNDER THE AVC PATENT PORTFOLIO LICENSE FOR THE PERSONAL USE OF A CONSUMER OR OTHER USES IN WHICH IT DOES NOT RECEIVE REMUNERATION TO: (I) ENCODE VIDEO IN COMPLIANCE WITH THE AVC STANDARD ("ÀVC VIDEO") AND/OR (II) DECODE AVC VIDEO THAT WAS ENCODED BY A CÓNSUMER ENGAGED IN A PERSONAL ACTIVITY AND/OR WAS OBTAINED FROM A VIDEO PROVIDER LICENSED TO PROVIDE AVC VIDEO. NO LICENSE IS GRANTED OR SHALL BE IMPLIED FOR ANY OTHER USE. ADDITIONAL INFORMATION FOR H.264 (AVC) AND H.265 (HEVC) CODECS MAY BE OBTAINED FROM MPEG LA, L.L.C. SEE HTTP:// WWW.MPEGLA.COM

#### Compliance with Laws

You acknowledge and agree that it is Your responsibility for complying with any applicable laws and regulations, including, but not limited to laws and regulations related to call recording, data privacy, intellectual property, trade secret, fraud, and music performance rights, in the country or territory where the Avaya product is used.

#### **Preventing Toll Fraud**

"Toll Fraud" is the unauthorized use of your telecommunications system by an unauthorized party (for example, a person who is not a corporate employee, agent, subcontractor, or is not working on your company's behalf). Be aware that there can be a risk of Toll Fraud associated with your system and that, if Toll Fraud occurs, it can result in substantial additional charges for your telecommunications services.

#### Avaya Toll Fraud intervention

If You suspect that You are being victimized by Toll Fraud and You need technical assistance or support, call Technical Service Center Toll Fraud Intervention Hotline at +1-800-643-2353 for the United States and Canada. For additional support telephone numbers, see the Avaya Support website: <a href="https://support.avaya.com">https://support.avaya.com</a> or such successor site as designated by Avaya.

#### Security Vulnerabilities

Information about Avaya's security support policies can be found in the Security Policies and Support section of <a href="https://support.avaya.com/security">https://support.avaya.com/security</a>.

Suspected Avaya product security vulnerabilities are handled per the Avaya Product Security Support Flow (<a href="https://support.avaya.com/css/P8/documents/100161515">https://support.avaya.com/css/P8/documents/100161515</a>).

#### **Downloading Documentation**

For the most current versions of Documentation, see the Avaya Support website: <a href="https://support.avaya.com">https://support.avaya.com</a>, or such successor site as designated by Avaya.

#### **Contact Avaya Support**

See the Avaya Support website: <a href="https://support.avaya.com">https://support.avaya.com</a> for product or Hosted Service notices and articles, or to report a problem with your Avaya product or Hosted Service. For a list of support telephone numbers and contact addresses, go to the Avaya Support website: <a href="https://support.avaya.com">https://support.avaya.com</a> (or such successor site as designated by Avaya), scroll to the bottom of the page, and select Contact Avaya Support.

#### **Trademarks**

The trademarks, logos and service marks ("Marks") displayed in this site, the Documentation, Hosted Service(s), and product(s) provided by Avaya are the registered or unregistered Marks of Avaya, its affiliates, its licensors, its suppliers, or other third parties. Users are not permitted to use such Marks without prior written consent from Avaya or such third party which may own the Mark. Nothing contained in this site, the Documentation, Hosted Service(s) and product(s) should be construed as granting, by implication, estoppel, or otherwise, any license or right in and to the Marks without the express written permission of Avaya or the applicable third party.

Avaya is a registered trademark of Avaya Inc.

All non-Avaya trademarks are the property of their respective owners. Linux® is the registered trademark of Linus Torvalds in the U.S. and other countries.

### **Contents**

| Chapter 1: Introduction                               | 8  |
|-------------------------------------------------------|----|
| Purpose                                               | 8  |
| Chapter 2: Overview                                   | 9  |
| New in this release                                   | 9  |
| Avaya Equinox Unified Portal                          | 9  |
| Security features                                     | 10 |
| Meeting ID                                            | 10 |
| Access PIN                                            | 11 |
| Moderator PIN                                         | 12 |
| Recordings                                            | 12 |
| Broadcasts                                            | 12 |
| User roles                                            | 13 |
| Authenticated users                                   | 13 |
| Public users                                          | 13 |
| Browsers                                              |    |
| Languages                                             | 14 |
| Chapter 3: Signing in to Avaya Equinox Unified Portal | 15 |
| Signing in to Avaya Equinox Unified Portal            | 15 |
| Sign in field descriptions                            | 16 |
| Changing your password                                | 16 |
| Viewing installation information                      | 17 |
| Installing Unified Portal applications                | 17 |
| Chapter 4: Participating in meetings                  | 18 |
| Joining a meeting from an email link                  | 18 |
| Welcome {{userName}}! page field descriptions         | 19 |
| Let's get into this meeting! page field descriptions  |    |
| Meeting options dialog field descriptions             | 20 |
| Joining a meeting from your schedule                  |    |
| Turning your camera and microphone on or off          |    |
| Switching to a different camera and microphone        |    |
| Adjust video and audio menu descriptions              |    |
| Pausing video                                         | 23 |
| Raising your hand                                     |    |
| Sending messages                                      |    |
| Customizing screen layout                             |    |
| Layout Options field descriptions                     |    |
| Moving your video window                              |    |
| Detaching the collaboration window                    |    |
| Changing the size of the collaboration content        | 26 |

#### Contents

|    | Leaving meetings                                     | 27 |
|----|------------------------------------------------------|----|
|    | Viewing a broadcast/live event                       |    |
| Cr | apter 5: Moderating meetings                         | 29 |
|    | Locking meetings                                     |    |
|    | Accepting requests to join locked meetings           | 29 |
|    | Adding participants to the current meeting           |    |
|    | Muting participants                                  |    |
|    | Lecturing                                            |    |
|    | Disconnecting participants                           |    |
|    | Blocking participants' video                         |    |
|    | Ending meetings                                      |    |
|    | Moderate menu descriptions                           |    |
| Cr | apter 6: Managing your schedule                      |    |
|    | Viewing your schedule                                |    |
|    | Scheduling meetings                                  |    |
|    | Schedule a Meeting field descriptions                |    |
|    | Location field descriptions                          |    |
|    | Scheduling a broadcast/live event                    |    |
|    | Editing meetings                                     |    |
|    | Deleting meetings                                    |    |
|    | Sending an email to participants                     |    |
|    | Searching your schedule                              |    |
| Cr | apter 7: Configuring meetings                        |    |
|    | Editing the name of your virtual room                |    |
|    | Configuring access to moderator controls             |    |
|    | Securing meetings                                    |    |
|    | Configuring your meeting type                        |    |
|    | Enabling requests to join locked meetings            |    |
|    | Enabling a waiting room                              |    |
|    | Uploading your photo                                 |    |
|    | Changing your default meeting room                   |    |
|    | Changing your timezone                               |    |
|    | Changing your display language                       |    |
|    | Saving your preferred microphone and camera settings |    |
|    | Adjust video and audio menu descriptions             |    |
|    | Avaya Equinox™ Settings field descriptions           |    |
| Cr | apter 8: Recording meetings                          |    |
|    | Recording meetings                                   |    |
|    | Viewing the list of recorded meetings                |    |
|    | Viewing and editing the details of a recording       |    |
|    | View Recording Details field descriptions.           |    |
|    | Verifying the integrity of a recording               |    |
|    | Playing a recording                                  | OΊ |

|    | Emailing recordings                            | 61 |
|----|------------------------------------------------|----|
|    | Deleting recordings                            | 61 |
|    | Downloading a recording                        | 62 |
|    | Sorting recordings                             | 62 |
|    | Searching recordings                           | 62 |
|    | Adding an image to a recording                 | 63 |
|    | Securing recordings                            | 63 |
| Ch | apter 9: Sharing content                       | 65 |
|    | About sharing                                  | 65 |
|    | Downloading the screen sharing extension       | 65 |
|    | Sharing your full screen                       | 65 |
|    | Sharing an application                         | 66 |
|    | Working with a whiteboard                      | 66 |
|    | Whiteboard tools                               | 67 |
| Ch | apter 10: Troubleshooting Unified Portal       | 70 |
|    | My window and field names are different        |    |
| Ch | apter 11: Resources                            | 71 |
|    | Documentation                                  |    |
|    | Finding documents on the Avaya Support website | 75 |
|    | Training                                       |    |
|    | Support                                        |    |
|    | • • •                                          | 76 |

# **Chapter 1: Introduction**

# **Purpose**

This document describes how to set up and use Avaya Equinox Unified Portal on your computer and on mobile devices. Your Avaya Equinox Unified Portal experience varies according to the components you have installed and the features that your system administrator has enabled.

# **Chapter 2: Overview**

### New in this release

You can use this Avaya Equinox Unified Portal release to:

- Share content and use whiteboards with enhanced toolbars.
- Switch to a different camera and microphone during a conference.
- Configure your future joining preferences.
- · Upload your profile photograph.
- · Detach the collaboration window.
- · Change the size of collaboration content.
- Attend meetings using new applications.

# **Avaya Equinox Unified Portal**

Unified Portal is a single solution for managing your meetings. You can plan meetings in advance, customize meeting properties, and send the details of meetings to participants. At the meeting start time, you can launch meetings in several ways. After the meeting, you can play and distribute the recording.

You can manage all your meetings, those chaired by you and those chaired by others, using this single, calendar-enabled interface.

You can access Unified Portal on your computer or on your mobile device using different client applications:

- On your Mac or PC using the Google Chrome<sup>™</sup> browser, you can attend meetings using a
  Web-based client that does not require any installation. This client is launched seamlessly from
  Unified Portal. Optionally, if you want to share your screen to other users, you can download an
  extension to your browser.
- Alternatively, you can attend meetings using an installed client called Avaya Equinox<sup>™</sup> for Windows, Avaya Equinox<sup>™</sup> for Mac, Avaya Equinox<sup>™</sup> for Android, or Avaya Equinox<sup>™</sup> for Android. Once installed from Unified Portal, this client will be detected and used for future meetings. For more information on this application, see *Using Avaya Equinox<sup>™</sup> for Android, iOS, Mac, and Windows*, which is available from <a href="https://support.avaya.com/">https://support.avaya.com/</a>

You can share and annotate files, and you can record the meeting, depending on your application.

# **Security features**

There are several ways to add security to your meeting or broadcast:

- You can secure your meeting by associating a PIN with it. Participants must know this PIN in order to access the meeting. You can associate a permanent PIN with your virtual room or you can associate a one-time PIN with each meeting. This PIN is called an Access PIN.
- You can secure your meeting by locking it to prevent any further participants from joining it. In addition, you can configure Unified Portal to ignore any requests to join locked meetings.
- You can secure your broadcast by associating a PIN with it. Participants must know this PIN in order to access the broadcast. This PIN is called a **Broadcast PIN**: You can make the **Broadcast PIN**: the same value as the Access PIN.

In addition to the security features available for meetings and broadcasts, you can add security to your recordings. You can secure your recording in a number of ways. You can:

- · Add a mandatory PIN.
- Prevent users from downloading a copy of the recording.
- Hide the recording from the list of recordings.
- · Limit access to recording.

#### Related links

Securing meetings on page 46
Enabling requests to join locked meetings on page 48
Locking meetings on page 29
Securing recordings on page 63

Access PIN on page 11

# **Meeting ID**

The **Meeting ID** is the numeric identifier of the meeting. Each meeting has a unique **Meeting ID**. All participants require the **Meeting ID** in order to access the meeting.

When moderators or meeting owners use the **Schedule** feature of Unified Portal to create a meeting invitation, the meeting link in the invitation email contains the **Meeting ID**.

If moderators or meeting owners use the security features of Unified Portal to add an Access PIN to the meeting, participants require the **Meeting ID** and the Access PIN. The Access PIN is sometimes called the Meeting PIN.

The **Meeting ID** provides regular participant access to the meeting. Participants do not have access to moderator features. For example, participants cannot enable lecture mode or start recording. To access moderator features, participants require a Moderator PIN. You may be familiar with terms such as Conference Passcode, Conference PIN, Participant Passcode or Participant PIN. The term **Meeting ID** replaces these terms.

10

You can configure the Access PIN/Meeting ID and the Moderator PIN on the Schedule a Meeting dialog and on the Avaya Equinox™ Settings dialog.

See Figure 1: How to join meetings on page 11 for more information.

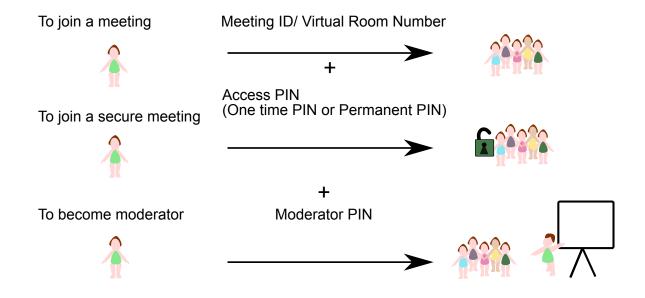

Figure 1: How to join meetings

### **Access PIN**

You can secure your meeting by associating a PIN with it. Participants must know this PIN in order to access the meeting. You can associate a permanent PIN with your virtual room or you can associate a one-time PIN with each meeting. This PIN is called an Access PIN.

The Access PIN is sometimes called the Meeting PIN.

You can configure the Access PIN/Meeting ID and the Moderator PIN on the Schedule a Meeting dialog and on the Avaya Equinox™ Settings dialog.

#### Related links

Securing meetings on page 46 Security features on page 10

### **Moderator PIN**

During meetings, moderators can access a large number of conferencing features. For example, moderators can enable lecture mode or start recording. You can enable all participants to access moderator features or you can limit access to moderator features. To limit access to moderator features, you can associate a moderator PIN with your virtual room. Participants have to enter this moderator PIN to access moderator features. Moderators are sometimes called presenters.

You can configure the Access PIN/Meeting ID and the Moderator PIN on the Schedule a Meeting dialog and on the Avaya Equinox™ Settings dialog.

#### Related links

Configuring access to moderator controls on page 45

# Recordings

If your system administrator enables the recording feature, moderators can record meetings for future playback. During the meeting, moderators can start and stop the recording at any time. Moderators can configure several aspects of their recordings, such as the availability, the description, and the categorization. The recording file captures the audio, the video, and the presentation, including all screen-sharing and whiteboards. Viewers do not require a native player and can access the usual playback controls, such as pause, stop, rewind, and fast-forward. The playback experience includes a visual timeline displaying individual participant contributions.

#### Related links

Recording meetings on page 57

### **Broadcasts**

A broadcast or webcast is a live transmission of a meeting over the internet. Viewers of the broadcast cannot interact with other participants in the meeting. They can only interact with the moderator using the chat feature, if it is enabled. A broadcast is a streamed videoconference. Streaming is a method to send live or recorded videoconferences in one direction to viewers. Recipients can only view the content; they cannot participate with a microphone or camera to communicate back to the meeting. Broadcasts are sometimes called events.

You can secure your broadcast by associating a PIN with it. Participants must know this PIN in order to access the broadcast. This PIN is called a **Broadcast PIN**:. You can make the **Broadcast PIN**: the same value as the Access PIN. The Access PIN is sometimes called the Meeting PIN.

#### **Related links**

<u>Viewing a broadcast/live event</u> on page 27 Scheduling a broadcast/live event on page 42

### **User roles**

Unified Portal uses the following terminology:

- Moderators: Moderators are users who can access features which enable them to control and manage a meeting. Every meeting owner is a moderator in their own meeting. Moderators typically present meetings. They can also grant lecture privileges to other participants during the meeting. Any user who types a **Meeting ID** and a Moderator PIN when they enter a meeting has access to moderator features. There is no limit on the number of moderators in a single meeting. Moderators are sometimes called presenters, lecturers, meeting owners, organizers, meeting hosts, or chairpersons.
- Participants: Participants are users who can access features which enable them to attend and
  interact with a meeting. Any user who types a **Meeting ID** when they enter a meeting has
  access to participant features. Moderators can promote participants by granting them lecture
  privileges. Participants are sometimes called conferees, invitees, or attendees.

### **Authenticated users**

Authenticated users are users who have a Unified Portal account and who are signed in to Unified Portal. Authenticated users can manually sign in to Unified Portal, or Unified Portal may recognize them when they access a meeting. Typically, they are members of your enterprise or work colleagues.

You can add security to your recordings to ensure that they are only available to authenticated users.

#### Related links

Securing recordings on page 63

### **Public users**

Public users are users who do not have a Unified Portal account and who are not signed in to Unified Portal. Unified Portal does not recognize them and they must type their names in Unified Portal before entering a meeting. They do not have to install Unified Portal on their computer or mobile device to access the meeting because Unified Portal uses a freely available internet-based technology. If public users want to share a presentation or their screen, they must download a small application. Typically, they are members of other enterprises or people from outside of your organization.

### **Browsers**

Avaya Equinox Unified Portal is supported on a number of browsers.

| Device  | Browsers                                                                                                    |
|---------|----------------------------------------------------------------------------------------------------|
| Desktop | Microsoft Internet Explorer® 11+                                                                                    |
|         | • Microsoft Edge <sup>®</sup> N, N-1 <sup>1</sup>                                                                   |
|         | Apple Safari® N-2+                                                                                                  |
|         | Google Chrome <sup>®</sup> N-1+                                                                                     |
| Mobile  | Apple Safari®: Varies according to the application you are using to attend meetings, such as Avaya Scopia Mobile.   |
|         | Google Chrome <sup>®</sup> N                                                                                        |
|         | Google Android®: Varies according to the application you are using to attend meetings, such as Avaya Scopia Mobile. |

# Languages

Avaya Equinox Unified Portal is available in a number of languages, such as:

- English (United States)
- Spanish (Latin America)
- French (France)
- Japanese (Japan)
- German (Germany)
- Korean (South Korea)
- Portugese (Brazil)
- Russian (Russia)
- Chinese (Simplified)

<sup>&</sup>lt;sup>1</sup> Where N is the latest available version.

# Chapter 3: Signing in to Avaya Equinox Unified Portal

# Signing in to Avaya Equinox Unified Portal

#### About this task

If you sign in to Unified Portal, you can launch or attend meetings and you can access your recordings and schedule.

#### Before you begin

You require:

- The Unified Portal URL, which you can obtain from your system administrator and is specific to your enterprise or company. For example, your company name may appear in the URL.
- · Your Unified Portal user name and password

#### **Procedure**

- 1. Do one of the following:
  - On desktop clients, go to the Unified Portal URL in your web browser. For example, https://IP address or server name:8443/portal/tenants/default/
  - On mobile clients, open the Unified Portal application.
- 2. Click or tap Sign in.

**Sign in** is located in the upper-right.

- 3. Type your user name and password.
- 4. (Optional) Select Keep me signed in.
- 5. Click or tap Sign in.

Unified Portal displays a **Welcome** {{userName}}! page.

#### Related links

Sign in field descriptions on page 16

# Sign in field descriptions

| Field             | Description                                                                   |
|-------------------|-------------------------------------------------------------------------------|
| user name         | Type the name of the Unified Portal account.                                  |
|                   | You cannot change the user name. This field supports alphanumeric characters. |
| password          | Type the password of the Unified Portal account.                              |
| Keep me signed in | Select to enable the browser cookies which retain your sign in credentials.   |

| Button           | Description                                                               |
|------------------|---------------------------------------------------------------------------|
| Sign in          | Signs you into Unified Portal if you type a valid user name and password. |
| Forgot password? | Sends you an email with a link to recover your password.                  |

#### Related links

Signing in to Avaya Equinox Unified Portal on page 15

# **Changing your password**

#### About this task

You can only change your password once each day.

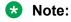

System administrators can restrict the editing of certain properties.

#### **Procedure**

- 1. Do one of the following:
  - On desktop clients, click **Settings**. **Settings** is located in the upper-left.
  - On mobile clients, tap and then tap **Settings**.
- 2. Do one of the following:
  - On desktop clients, on the Avaya Equinox™ Settings dialog, click Change Password.
  - On mobile clients, scroll down and tap Change Password.
- 3. Update your password.
- 4. Do one of the following:
  - Click or tap **Apply** to save the changes.

• Click or tap **OK** to save the changes and close the dialog.

#### Related links

Avaya Equinox<sup>™</sup> Settings field descriptions on page 52

# Viewing installation information

#### About this task

You can only perform this task on desktop clients.

#### **Procedure**

- 1. On desktop clients, click **Settings**. **Settings** is located in the upper-left.
- 2. On the Avaya Equinox™ Settings dialog, click Client.

Unified Portal displays a list of the applications that are currently installed.

Unified Portal also displays links to any applications that are not yet installed. Some applications are required and some are optional.

#### Related links

Avaya Equinox<sup>™</sup> Settings field descriptions on page 52 Installing Unified Portal applications on page 17

# **Installing Unified Portal applications**

#### About this task

You can only perform this task on desktop clients.

#### **Procedure**

- 1. On desktop clients, click **Settings**. **Settings** is located in the upper-left.
- 2. On the Avaya Equinox™ Settings dialog, click Client.

Unified Portal displays a list of the applications that are currently installed.

Unified Portal also displays links to any applications that are not yet installed. Some applications are required and some are optional.

3. Click on any applications that you want to install.

#### Related links

Viewing installation information on page 17

# **Chapter 4: Participating in meetings**

# Joining a meeting from an email link

#### Before you begin

You require a link to a meeting.

#### **Procedure**

1. Click or tap the link.

Unified Portal displays in a web browser.

If you have already signed in to Unified Portal on this device and selected **Keep me signed** in, the Unified Portal displays your **Welcome {{userName}}!** page.

If you do not have a Unified Portal account or if you did not select **Keep me signed in**, the Unified Portal displays the **Let's get into this meeting!** page.

2. (Optional) Type your name in the Your Name field.

This step is not required if you are signed in to Unified Portal.

Click or tap Join.

The meeting displays. By default, Unified Portal displays the video and the presentation if there is one. By default, Unified Portal uses the current device to obtain audio.

- 4. (Optional) Click or tap the arrow on the Join button.
  - To display the presentation only, without the video or the audio, select **Presentation Only** and click or tap **Join**.
  - To request Unified Portal to call you to provide the audio externally, select **Presentation**Only and select Call me back at:. Click or tap Join.

#### **Next steps**

You may see an alert when you join a meeting, which enables you to change your camera and microphone settings for the current and future meetings. Alternatively, you can change your camera and microphone settings at any time.

#### Related links

Welcome {{userName}}! page field descriptions on page 19
Let's get into this meeting! page field descriptions on page 20
Meeting options dialog field descriptions on page 20

# Welcome {{userName}}! page field descriptions

| Field          | Description                                                                                                    |
|----------------|----------------------------------------------------------------------------------------------------|
| Join a Meeting | The numeric identifier of the meeting.                                                                                          |
| My Meeting     | The link to your own meeting. You can click the share icon to copy the link to your clipboard or to create an email invitation. |

| Button                              | Description                                                                                                    |
|-------------------------------------|----------------------------------------------------------------------------------------------------|
| Join (located under Join a Meeting) | Displays the meeting associated with the link you clicked.                                                                           |
|                                     | Enables you to choose from the following options:                                                                                    |
|                                     | <ul> <li>Audio/Video + Presentation: Select to access all<br/>of the features of the meeting.</li> </ul>                             |
|                                     | Presentation Only: Select to access the presentation but not the audio or video. Unified Portal displays the Meeting options dialog. |
|                                     | Call Me: Select to prompt Unified Portal to call you.                                                                                |
| Join (located under My Meeting)     | Starts your own meeting.                                                                                                    |
|                                     | Enables you to choose from the following options:                                                                                    |
|                                     | <ul> <li>Audio/Video + Presentation: Select to access all<br/>of the features of the meeting.</li> </ul>                             |
|                                     | Presentation Only: Select to access the presentation but not the audio or video. Unified Portal displays the Meeting options dialog. |
|                                     | Call Me: Select to prompt Unified Portal to call you.                                                                                |
| Settings                            | Displays the <b>Avaya Equinox™ Settings</b> dialog, which enables you to customize your Unified Portal experience.                   |
| About                               | Displays the version number of your Unified Portal.                                                                                  |

| Tab                 | Description                                                                                                    |
|---------------------|----------------------------------------------------------------------------------------------------|
| Meet Now            | Displays the Welcome {{userName}}! or the Let's get into this meeting! pages, on which you can click Join to display or start a meeting. |
| Recordings + Events | Displays a list of your current recordings. You can play, search, delete, or categorize recordings.                                      |
| Schedule            | Displays a calendar showing your upcoming meetings. You can search your meetings or schedule a new meeting.                              |

#### **Related links**

Joining a meeting from an email link on page 18

# Let's get into this meeting! page field descriptions

| Field      | Description                                               |
|------------|-----------------------------------------------------------|
| Your Name  | The name that is displayed to other meeting participants. |
| Meeting ID | The numeric identifier of the meeting.                    |

| Button  | Description                                                               |
|---------|---------------------------------------------------------------------------|
| Join    | Displays the meeting associated with the link you clicked.                |
| About   | Displays the version number of your Unified Portal.                       |
| Sign in | Signs you into Unified Portal if you type a valid user name and password. |

| Tabs                | Description                                                                                                    |
|---------------------|----------------------------------------------------------------------------------------------------|
| Meet Now            | Displays the Welcome {{userName}}! or the Let's get into this meeting! pages, on which you can click Join to display or start a meeting. |
| Recordings + Events | Displays a list of your current recordings. You can play, search, delete, or categorize recordings.                                      |

#### **Related links**

Joining a meeting from an email link on page 18

# Meeting options dialog field descriptions

| Field           | Description                                                                                                    |
|-----------------|----------------------------------------------------------------------------------------------------|
| Meeting options | Displays a drop down list of two options:                                                                                            |
|                 | Audio/Video + Presentation: Select to access all of the features of the meeting.                                                     |
|                 | Presentation Only: Select to access the presentation but not the audio or video. Unified Portal displays the Meeting options dialog. |

| Button           | Description                                                                                     |
|------------------|-------------------------------------------------------------------------------------------------|
| Join             | Prompts Unified Portal to call you at the number you type in the <b>Call me back at:</b> field. |
| Call me back at: | Enables the call back functionality.                                                            |

#### Related links

Joining a meeting from an email link on page 18

# Joining a meeting from your schedule

#### **Procedure**

- 1. Sign in to Unified Portal.
- 2. Do one of the following:
  - On desktop clients, click **Schedule**.
  - On mobile clients, tap and then tap **Schedule**.
- 3. Do one of the following:
  - On desktop clients, use the drop-down menu and the arrow buttons to view the level of detail that you require.
  - On mobile clients, scroll down to view your scheduled meetings.
- 4. Click or tap the meeting you want to join.
- 5. Click or tap Join.

The meeting displays. By default, Unified Portal displays the video and the presentation if there is one. By default, Unified Portal uses the current device to obtain audio.

- 6. **(Optional)** Click or tap the arrow on the **Join** button.
  - To display the presentation only, without the video or the audio, select **Presentation Only** and click or tap **Join**.
  - To request Unified Portal to call you to provide the audio externally, select **Presentation**Only and select Call me back at:. Click or tap Join.

#### Next steps

You may see an alert when you join a meeting, which enables you to change your camera and microphone settings for the current and future meetings. Alternatively, you can change your camera and microphone settings at any time.

# Turning your camera and microphone on or off

Unified Portal enables you to attend meetings using several different clients and endpoints. The exact controls can vary, depending on the client. For example, the color of icons and the location of buttons may not be exactly as described here. For the most part, however, the field and menu names and functionality are the same across all platforms and clients.

#### **Procedure**

- · Click or tap the video icon to stop or start your camera.
- Click or tap the microphone icon to mute or unmute your audio.

# Switching to a different camera and microphone

Unified Portal enables you to attend meetings using several different clients and endpoints. The exact controls can vary, depending on the client. For example, the color of icons and the location of buttons may not be exactly as described here. For the most part, however, the field and menu names and functionality are the same across all platforms and clients.

#### About this task

You may see an alert when you join a meeting, which enables you to change your camera and microphone settings for the current and future meetings. Alternatively, you can change your camera and microphone settings at any time.

#### **Procedure**

- 1. Do one of the following:
  - At the Change how i join alert message, click or tap Change how i join.
  - Click or tap 💬 .
- 2. Use the menus to change the microphone, speaker, and camera settings.

#### **Related links**

Adjust video and audio menu descriptions on page 22

### Adjust video and audio menu descriptions

| Name                         | Description                                                                   |
|------------------------------|-------------------------------------------------------------------------------|
| Microphone panel             | Drag the slider to raise or lower the volume.                                 |
|                              | Use the drop-down list to select a different device.                          |
| Speaker panel                | Drag the slider to raise or lower the volume.                                 |
| Video panel                  | Use the drop-down list to select a different device.                          |
| Mute my mic when joining     | Select to ensure that your microphone is muted when you join future meetings. |
|                              | Unified Portal saves your preference.                                         |
| Block my camera when joining | Select to ensure that your camera is blocked when you join future meetings.   |
|                              | Unified Portal saves your preference.                                         |

#### Related links

Switching to a different camera and microphone on page 22
Saving your preferred microphone and camera settings on page 51

# Pausing video

Unified Portal enables you to attend meetings using several different clients and endpoints. The exact controls can vary, depending on the client. For example, the color of icons and the location of buttons may not be exactly as described here. For the most part, however, the field and menu names and functionality are the same across all platforms and clients.

#### **Procedure**

- 1. Do one of the following:
  - On desktop clients, click
  - On mobile clients, tap and hold the video window on the screen.
- 2. Click or tap Pause Remote Video or the Pause icon.

### Raising your hand

Unified Portal enables you to attend meetings using several different clients and endpoints. The exact controls can vary, depending on the client. For example, the color of icons and the location of buttons may not be exactly as described here. For the most part, however, the field and menu names and functionality are the same across all platforms and clients.

#### **Procedure**

Click or tap and select Raise Hand.

### Sending messages

Unified Portal enables you to attend meetings using several different clients and endpoints. The exact controls can vary, depending on the client. For example, the color of icons and the location of buttons may not be exactly as described here. For the most part, however, the field and menu names and functionality are the same across all platforms and clients.

#### **Procedure**

1. Go to the Chat area.

- 2. In the text pane, type the required text.
- 3. Select a recipient.

You can send a message to an individual participant or to all participants in the meeting.

4. Click or tap Enter.

# **Customizing screen layout**

Unified Portal enables you to attend meetings using several different clients and endpoints. The exact controls can vary, depending on the client. For example, the color of icons and the location of buttons may not be exactly as described here. For the most part, however, the field and menu names and functionality are the same across all platforms and clients.

#### **Procedure**

- 1. Do one of the following:
  - On desktop clients, click
  - On mobile clients, tap and hold the video window on the screen.
- 2. Click or tap one of the layout options.

#### Related links

Layout Options field descriptions on page 24

Moving your video window on page 25

Detaching the collaboration window on page 26

Changing the size of the collaboration content on page 26

### **Layout Options field descriptions**

| Field                  | Description                                                                                                    |
|------------------------|----------------------------------------------------------------------------------------------------|
| My Layout              | Displays the graphical representations of the available screen layouts. In the graphical representations, the current speaker is represented by the largest square. |
| Automatic              | Displays the default screen layout, as configured by your system administrator. This screen layout is always displayed when you start your meeting.                 |
| Fixed Number of Videos | Displays graphical representations of some available screen layouts. The client does not save your selection after you leave the meeting.                           |

Table continues...

| Field                    | Description                                                                                                    |
|--------------------------|----------------------------------------------------------------------------------------------------|
| More Layouts             | Displays graphical representations of additionally available screen layouts. The client does not save your selection after you leave the meeting.             |
| Layout Options           | Displays additional customization options for your screen layout.                                                                                             |
| Show my video in the mix | Adds or removes your own video from your video layout.                                                                                                    |
| Show name banners        | Adds or removes your name from your video. When you enable <b>Show name banners</b> , other participants can see your name at the bottom of your video image. |
| Pause Remote Video       | Pauses the video of the meeting. If you have limited bandwidth, you can pause the video and still receive the audio.                                          |

#### Related links

Customizing screen layout on page 24

### Moving your video window

Unified Portal enables you to attend meetings using several different clients and endpoints. The exact controls can vary, depending on the client. For example, the color of icons and the location of buttons may not be exactly as described here. For the most part, however, the field and menu names and functionality are the same across all platforms and clients.

#### About this task

You can only perform this task on desktop clients.

#### **Procedure**

- Click to display or hide your own video window.
- 2. Click the arrow to the right of the icon to display the screen position options.
- 3. Select an option.

You can choose to display your video window on the top left or right or on the bottom left or right.

#### Related links

Customizing screen layout on page 24

### **Detaching the collaboration window**

Unified Portal enables you to attend meetings using several different clients and endpoints. The exact controls can vary, depending on the client. For example, the color of icons and the location of buttons may not be exactly as described here. For the most part, however, the field and menu names and functionality are the same across all platforms and clients.

When a moderator is sharing information, Unified Portal displays the information in a collaboration window. You can detach the window and move it around the screen.

#### **Procedure**

- 1. On the collaboration window, click or tap 🔄 This is a toggle.
- 2. Move the window around the screen using your mouse.

#### Related links

Customizing screen layout on page 24

### Changing the size of the collaboration content

Unified Portal enables you to attend meetings using several different clients and endpoints. The exact controls can vary, depending on the client. For example, the color of icons and the location of buttons may not be exactly as described here. For the most part, however, the field and menu names and functionality are the same across all platforms and clients.

When a moderator is sharing information, Unified Portal displays the information in a collaboration window. You can change the size of the collaboration content, using the collaboration toolbar.

#### **Procedure**

On the collaboration window, use the collaboration toolbar to change the size of the collaboration content.

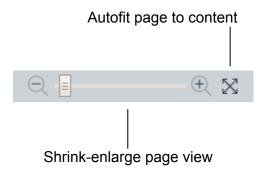

Figure 2: Sharing toolbar

#### Related links

Customizing screen layout on page 24

# **Leaving meetings**

Unified Portal enables you to attend meetings using several different clients and endpoints. The exact controls can vary, depending on the client. For example, the color of icons and the location of buttons may not be exactly as described here. For the most part, however, the field and menu names and functionality are the same across all platforms and clients.

#### **Procedure**

- 1. Click or tap the red phone button.
- 2. Click or tap Yes.
- 3. **(Optional)** If you are a moderator, select one of the following options:
  - To end the meeting, disconnecting all participants, select **Terminate Meeting**:
  - To leave the meeting, ensuring that it continues in your absence, select Yes.

#### Related links

**Ending meetings** on page 33

# Viewing a broadcast/live event

#### About this task

A broadcast or webcast is a live transmission of a meeting over the internet. Viewers of the broadcast cannot interact with other participants in the meeting. They can only interact with the moderator using the chat feature, if it is enabled. A broadcast is a streamed videoconference. Streaming is a method to send live or recorded videoconferences in one direction to viewers. Recipients can only view the content; they cannot participate with a microphone or camera to communicate back to the meeting. Broadcasts are sometimes called events.

#### Before you begin

- There must be a live event scheduled.
- You must be invited to the live event or it must be available to all.
- Your system administrator must enable access to the recording and playback feature of Unified Portal.

#### **Procedure**

- 1. Do one of the following:
  - On desktop clients, click Recordings + Events.
  - On mobile clients, tap and then tap Recordings + Events.
- 2. On the **Recordings + Events** screen, click or tap **Events**.

Unified Portal displays the live broadcast in the **Happening Today** or **Happening Now** section.

- 3. On the recording or broadcast, do one of the following:
  - On desktop clients, click the graphic.
  - · On mobile clients, tap the graphic.

#### Result

Unified Portal opens the live broadcast.

#### Related links

<u>Scheduling a broadcast/live event</u> on page 42 Broadcasts on page 12

# **Chapter 5: Moderating meetings**

# **Locking meetings**

Unified Portal enables you to attend meetings using several different clients and endpoints. The exact controls can vary, depending on the client. For example, the color of icons and the location of buttons may not be exactly as described here. For the most part, however, the field and menu names and functionality are the same across all platforms and clients.

#### Before you begin

You must be a moderator to perform this task.

#### **Procedure**

- 1. Click or tap the **Moderator** button, for example,  $\mathbb{A}^{\vee}$ .
- 2. Click or tap Lock Down Meeting.

This is a toggle.

The client locks the meeting, displays a lock symbol, and prevents additional users from joining the meeting.

#### Related links

Securing meetings on page 46

Configuring access to moderator controls on page 45

Accepting requests to join locked meetings on page 29

Enabling requests to join locked meetings on page 48

# Accepting requests to join locked meetings

Unified Portal enables you to attend meetings using several different clients and endpoints. The exact controls can vary, depending on the client. For example, the color of icons and the location of buttons may not be exactly as described here. For the most part, however, the field and menu names and functionality are the same across all platforms and clients.

#### Before you begin

You must be a moderator to perform this task.

A participant must be attempting to join the meeting. When someone wants to join a locked meeting, Unified Portal displays a visual notification alert and plays an audio notification alert. In addition, Unified Portal also displays a bell icon at the top of the participant list.

#### **Procedure**

Click or tap the bell button, for example, .

You can also click or tap the notification alert.

- 2. Click or tap:
  - · An individual name
  - Admit All
  - Refuse All
- 3. **(Optional)** If you clicked or tapped an individual name, click or tap:
  - · Admit to Meeting
  - Refuse Admittance

The client allows the participant to join the meeting and displays a visual notification.

#### Related links

Configuring access to moderator controls on page 45
Enabling requests to join locked meetings on page 48
Locking meetings on page 29

### Adding participants to the current meeting

Unified Portal enables you to attend meetings using several different clients and endpoints. The exact controls can vary, depending on the client. For example, the color of icons and the location of buttons may not be exactly as described here. For the most part, however, the field and menu names and functionality are the same across all platforms and clients.

#### Before you begin

You must be a moderator to perform this task.

#### **Procedure**

- 1. Click or tap the **Moderator** button, for example, 🔼 .
- 2. Click or tap Add new participant....
- 3. Do one of the following:
  - To identify the potential participant using their phone number, type or use the keypad to enter their phone number in the Number or address field on the Enter a Number or Address tab.

- To identify the potential participant using their name, begin to type a username or email in the **Search** field on the **Choose a Contact or Terminal** tab.
- To identify the potential participant using their IP address, E.164 address, or the SIP address of their room system or dedicated endpoint, type or use the keypad to enter their phone number in the Number or address field on the Enter a Number or Address tab.
- 4. Click or tap **Add to Meeting**.

# **Muting participants**

Unified Portal enables you to attend meetings using several different clients and endpoints. The exact controls can vary, depending on the client. For example, the color of icons and the location of buttons may not be exactly as described here. For the most part, however, the field and menu names and functionality are the same across all platforms and clients.

#### Before you begin

You must be a moderator to perform this task.

#### **Procedure**

- 1. Click or tap the **Moderator** button, for example, 🔝 .
- 2. Click or tap Mute.
- 3. Click or tap:
  - · An individual name
  - Mute All Participants

This is a toggle.

You can also perform this task from the participant list.

The client mutes the participant(s) and displays a line through their microphone symbol.

#### Related links

Configuring access to moderator controls on page 45

### Lecturing

Unified Portal enables you to attend meetings using several different clients and endpoints. The exact controls can vary, depending on the client. For example, the color of icons and the location of buttons may not be exactly as described here. For the most part, however, the field and menu names and functionality are the same across all platforms and clients.

#### Before you begin

You must be a moderator to perform this task.

#### **Procedure**

- 1. Click or tap the **Moderator** button, for example, 🔼 .
- 2. Click or tap Set Lecturer.
- 3. Click or tap an individual name.

You can also perform this task from the participant list.

The client enables lecture mode. The participant defined as the lecturer can see all the participants, while they see only the lecturer. All participants are muted except the lecturer, unless a participant asks permission to speak, by raising their hand, and is unmuted by the lecturer.

# **Disconnecting participants**

Unified Portal enables you to attend meetings using several different clients and endpoints. The exact controls can vary, depending on the client. For example, the color of icons and the location of buttons may not be exactly as described here. For the most part, however, the field and menu names and functionality are the same across all platforms and clients.

#### Before you begin

You must be a moderator to perform this task.

#### **Procedure**

- 1. Click or tap the **Moderator** button, for example, 🔼 .
- 2. Click or tap Disconnect.
- 3. Click or tap an individual name

You can also perform this task from the participant list.

#### Related links

Configuring access to moderator controls on page 45

# Blocking participants' video

Unified Portal enables you to attend meetings using several different clients and endpoints. The exact controls can vary, depending on the client. For example, the color of icons and the location of

buttons may not be exactly as described here. For the most part, however, the field and menu names and functionality are the same across all platforms and clients.

#### Before you begin

You must be a moderator to perform this task.

#### **Procedure**

- 1. Click or tap the **Moderator** button, for example,  $\mathbb{R}^{-}$ .
- 2. Click or tap Block Video.
- 3. Click or tap an individual name.

You can also perform this task from the participant list.

The client blocks the participant's video and displays a line through their camera symbol.

#### Related links

Configuring access to moderator controls on page 45

# **Ending meetings**

Unified Portal enables you to attend meetings using several different clients and endpoints. The exact controls can vary, depending on the client. For example, the color of icons and the location of buttons may not be exactly as described here. For the most part, however, the field and menu names and functionality are the same across all platforms and clients.

#### Before you begin

You must be a moderator to perform this task.

#### **Procedure**

- 1. Click or tap the **Moderator** button, for example, \( \begin{aligned} \text{\text{\$\sigma}} \end{aligned} \).
- 2. Click or tap Terminate Meeting.
- 3. Select **Yes** on the confirmation message.

#### Related links

Leaving meetings on page 27

# **Moderate menu descriptions**

| Name                | Description                                                                                                    |
|---------------------|----------------------------------------------------------------------------------------------------|
| Add new participant | Enables you to add new participants to an ongoing meeting.                                                                                                    |
|                     | To identify the potential participant using their<br>phone number, type or use the keypad to enter<br>their phone number in the <b>Number or address</b><br>field on the <b>Enter a Number or Address</b> tab.                                                                                                    |
|                     | To identify the potential participant using their<br>name, begin to type a username or email in the<br>Search field on the Choose a Contact or<br>Terminal tab.                                                                                                    |
|                     | To identify the potential participant using their IP address, E.164 address, or the SIP address of their room system or dedicated endpoint, type or use the keypad to enter their phone number in the Number or address field on the Enter a Number or Address tab.                                                   |
| Set Lecturer        | Enables you to assign lecturer status to a participant. The participant defined as the lecturer can see all the participants, while they see only the lecturer. All participants are muted except the lecturer, unless a participant asks permission to speak, by raising their hand, and is unmuted by the lecturer. |
| Control Camera      | Enables you to adjust the position of the camera in a room system.                                                                                                    |
| Grant Request       | Displays a list of current requests, such as requests to join a locked meeting and requests to speak during a lecture.                                                                                                    |
|                     | Select Grant All Requests to grant all outstanding requests.                                                                                                    |
|                     | Select a request from the list of requests to grant an individual request.                                                                                                    |
| Mute                | Enables you to silence the participants, individually or as a group.                                                                                                    |
|                     | This is a toggle.                                                                                                    |
| Start Recording     | Enables you to create a recording of the meeting. The recording file captures the audio, the video, and the presentation, including all screen-sharing and whiteboards.                                                                                                    |
|                     | This is a toggle.                                                                                                    |

Table continues...

| Name              | Description                                                                                                    |
|-------------------|----------------------------------------------------------------------------------------------------|
| Block Video       | Enables you to stop the video feed of participants. This is useful if there is limited bandwidth.                                                                                                    |
| Disconnect        | Enables you to force a participant to leave the meeting.                                                                                                    |
| Lock Down Meeting | Enables you to add security to your meeting by preventing any further participants from joining, unless you grant them permission to join.  This is a toggle.                                                                                                    |
| Open Keypad       | Enables you to access a dual tone multi frequency (DTMF) keypad. Using this keypad, you can access dial pad commands. For example, participants can hit *61 to mute/unmute their audio and moderators can hit *7 to lock the meeting and *21 to start recording the meeting. |
| Terminate Meeting | Enables you to end the meeting and disconnect all participants.                                                                                                    |

# Chapter 6: Managing your schedule

# Viewing your schedule

#### **Procedure**

- 1. Sign in to Unified Portal.
- 2. Do one of the following:
  - On desktop clients, click Schedule.
  - On mobile clients, tap and then tap **Schedule**.
- 3. Do one of the following:
  - On desktop clients, use the drop-down menu and the arrow buttons to view the level of detail that you require.
  - On mobile clients, scroll down to view your scheduled meetings.

### **Scheduling meetings**

#### **Procedure**

1. On the **Schedule** screen, click or tap the plus symbol.

Unified Portal displays the **Schedule a Meeting** dialog.

- 2. Type the participants' email addresses or names, the meeting subject-matter, and any additional details about the meeting.
- 3. Select a start time and a duration.

For the location of the meeting, Unified Portal selects your personal meeting room, by default.

- 4. (Optional) Configure recurrence.
  - a. Do one of the following:
    - On desktop clients, click the recurrence symbol next to the **Duration**: field.
    - On mobile clients, tap
  - b. Configure the recurrence schedule as required.

- 5. (Optional) Change the location of the meeting.
  - a. Do one of the following:
    - On desktop clients, click the ellipsis symbol.
    - On mobile clients, tap the Location field.

Unified Portal displays the **Location** dialog.

- b. Click or tap **New Meeting**.
- c. Select a meeting type from the **Meeting Type:** menu.
- d. Type a meeting ID in the **Meeting ID**: field. Your system administrator may have configured a minimum length and a specific starting number.
- e. Click or tap OK.
- 6. Click or tap **Send**.

#### Related links

Schedule a Meeting field descriptions on page 37 Location field descriptions on page 42 Scheduling a broadcast/live event on page 42

### Schedule a Meeting field descriptions

#### Main screen

| Field       | Description                                                                                                    |
|-------------|----------------------------------------------------------------------------------------------------|
| То:         | Type the names of the participants whom you wish to invite to the meeting.                                                                   |
|             | Unified Portal displays participants' photos, if they are available.                                                                         |
| Subject:    | Type the topic of discussion or the reason for scheduling the meeting.                                                                       |
| Start Time: | Select the date and start time of the meeting. Displays a calendar.                                                                          |
| Duration:   | Select the expected length of the meeting.                                                                                                   |
| Location:   | Accept the unique <b>Meeting ID</b> associated with your default meeting room. Alternatively, you can choose a different <b>Meeting ID</b> . |

| Button | Description                                                                       |
|--------|-----------------------------------------------------------------------------------|
| Send   | Sends the meeting invitation to the participants listed in the <b>To</b> : field. |
| Close  | Closes the invitation without saving the details.                                 |

### Message tab

| Field                           | Description                      |
|---------------------------------|----------------------------------|
| Enter details about the meeting | Type a description or an agenda. |

### **Endpoints tab**

| Field            | Description                                                                                                    |
|------------------|----------------------------------------------------------------------------------------------------|
| Search Endpoints | Begin to type the number of the room system or of the dedicated endpoint that you wish to include in the meeting invitation. Select an endpoint from the list of available endpoints. |

### **Broadcast tab**

| Field                                      | Description                                                                                                    |
|--------------------------------------------|----------------------------------------------------------------------------------------------------|
| Broadcast this meeting (live stream)       | Select to change the meeting to a broadcast.                                                                                                    |
|                                            | A broadcast or webcast is a live transmission of a meeting over the internet. Viewers of the broadcast cannot interact with other participants in the meeting. They can only interact with the moderator using the chat feature, if it is enabled. A broadcast is a streamed videoconference. Streaming is a method to send live or recorded videoconferences in one direction to viewers. Recipients can only view the content; they cannot participate with a microphone or camera to communicate back to the meeting. Broadcasts are sometimes called events. |
| Add an image to help viewers identify this | Click or tap to add a thumbnail to your broadcast.                                                                                                    |
| broadcast                                  | Your thumbnail should represent the recording or broadcast. It should be 4x3 aspect ratio, and ideally should be less than 100Kb. In terms of file types, Unified Portal supports .png, .jpg, .gif.                                                                                                    |
| Recording and broadcast profile:           | Select a resolution option from the list of available options.                                                                                                    |
|                                            | Your system administrator may have configured profiles for specific meeting scenarios. For example, if you are scheduling a meeting with a large number of participants or during a period of heavy system usage, you can choose a lower resolution, which requires less bandwidth.                                                                                                    |

| Field                                   | Description                                                                                                    |
|-----------------------------------------|----------------------------------------------------------------------------------------------------|
| Broadcast PIN:                          | Type a numeric PIN.                                                                                                    |
|                                         | You can secure your broadcast by associating a PIN with it. Participants must know this PIN in order to access the broadcast. This PIN is called a <b>Broadcast PIN</b> : You can make the <b>Broadcast PIN</b> : the same value as the Access PIN. The Access PIN is sometimes called the Meeting PIN.                                                                                                    |
| Same as meeting PIN                     | Select to make the <b>Broadcast PIN</b> : the same value as the Access PIN.The Access PIN is sometimes called the Meeting PIN.                                                                                                    |
| Enter a description of the broadcast    | Type a description or an agenda.                                                                                                    |
| Broadcast can be accessed by:           | Select <b>All users (public)</b> to enable Public users to view the broadcast. Public users are users who do not have a Unified Portal account and who are not signed in to Unified Portal. Unified Portal does not recognize them and they must type their names in Unified Portal before entering a meeting. They do not have to install Unified Portal on their computer or mobile device to access the meeting because Unified Portal uses a freely available internet-based technology. |
|                                         | Select All authenticated users to enable authenticated users to view the broadcast. Authenticated users are users who have a Unified Portal account and who are signed in to Unified Portal. Authenticated users can manually sign in to Unified Portal, or Unified Portal may recognize them when they access a meeting. Typically, they are members of your enterprise or work colleagues.                                                                                                 |
| Show broadcast in list of public events | Select to display the recording in the list of <b>Events</b> on the <b>Recordings + Events</b> tab.                                                                                                    |
| Automatically record broadcast          | Select to record the broadcast as soon as it starts, without any manual intervention.                                                                                                    |
|                                         | During a meeting or broadcast, you can stop, pause, or resume recording at any time.                                                                                                    |
| Enable Q&A chat with viewers            | Select to enable text chat. Viewers of the broadcast cannot interact with other participants in the meeting. They can only interact with the moderator using the chat feature, if it is enabled.                                                                                                    |
|                                         | You can add a moderator PIN to enable other participants to moderate the Q&A chat. You must share this moderator PIN with the participants whom you want to act as moderators for the Q&A chat.                                                                                                    |

| Button       | Description                                                                                                    |
|--------------|----------------------------------------------------------------------------------------------------|
| Share symbol | Select to share the details of the meeting. You can click the share icon to copy the link to your clipboard or to create an email invitation. |
|              | Select E-mail invite to create an email.                                                                                                    |
|              | Select Copy link to copy the link to your clipboard.                                                                                          |

### Advanced tab

| Field          | Description                                                                                                    |
|----------------|----------------------------------------------------------------------------------------------------|
| Meeting PIN:   | Type a numeric code to add security to your meeting.                                                                                                    |
|                | You can secure your meeting by associating a PIN with it. Participants must know this PIN in order to access the meeting. You can associate a permanent PIN with your virtual room or you can associate a one-time PIN with each meeting. This PIN is called an Access PIN.                                                                                                    |
|                | The Access PIN is sometimes called the Meeting PIN.                                                                                                    |
| Meeting Host:  | Select a moderator from the list of participants.  Moderators are users who can access features which enable them to control and manage a meeting. Every meeting owner is a moderator in their own meeting. Moderators typically present meetings. They can also grant lecture privileges to other participants during the meeting. Any user who types a Meeting ID and a Moderator PIN when they enter a meeting has access to moderator features. There is no limit on the number of moderators in a single meeting. Moderators are sometimes called presenters, lecturers, meeting owners, organizers, meeting hosts, or chairpersons. |
| Moderator PIN: | Type a numeric code to limit access to moderator features.                                                                                                    |
|                | During meetings, moderators can access a large number of conferencing features. For example, moderators can enable lecture mode or start recording. You can enable all participants to access moderator features or you can limit access to moderator features. To limit access to moderator features, you can associate a moderator PIN with your virtual room. Participants have to enter this moderator PIN to access moderator features.  Moderators are sometimes called presenters.                                                                                                    |

| Field                                                                      | Description                                                                                                    |
|----------------------------------------------------------------------------|----------------------------------------------------------------------------------------------------|
| Place participants in "waiting room" until the moderator joins the meeting | Select to place participants on hold until a moderator enters the meeting.                                                                                                    |
| Record this meeting                                                        | Select to automatically record the meeting from the beginning, without manual intervention.                                                                                                    |
|                                                                            | During a meeting or broadcast, you can stop, pause, or resume recording at any time.                                                                                                    |
| Terminate at scheduled time and alert in advance (minutes):                | Select to end the meeting at the scheduled end time and to provide a audio alert message at a configurable time before the scheduled end time. The default value is one minute before the scheduled end time.                                        |
| Terminate after all participants left the meeting (minutes):               | Select to keep the meeting open for a configurable time after the final participant has left the meeting. The default value is ten minutes after the final participant has left the meeting.                                                         |
| Full High Definition:                                                      | Type the number of resources (telephone lines) that you would like to reserve for participants who require a full high definition experience during the meeting. Full high definition requires the most bandwidth and equates to 1080p and lower.    |
|                                                                            | Full high definition provides the optimum experience by negotiating the highest screen resolution and greatest number of frames per second.                                                                                                    |
| High Definition:                                                           | Type the number of resources (telephone lines) that you would like to reserve for participants who require a high definition experience during the meeting. High definition requires a large allocation of bandwidth and is equal to 720p and lower. |
| Standard Definition:                                                       | Type the number of resources (telephone lines) that you would like to reserve for participants who require a standard definition experience during the meeting. Standard definition requires the least bandwidth and is equal to 352p and lower.     |
| Auto-Dial                                                                  | Select to ensure that Unified Portal hosts the meeting on the Multipoint Control Unit (MCU) resource closest to you.                                                                                                    |
| On Master MCU                                                              | Select to ensure that Unified Portal hosts the meeting on the primary MCU.                                                                                                    |

#### **Related links**

Scheduling meetings on page 36

## **Location field descriptions**

| Button       | Description                                                                                                    |
|--------------|----------------------------------------------------------------------------------------------------|
| New Meeting  | Select to schedule a meeting with a different <b>Meeting ID</b> .                                                                                                    |
|              | By default, your meeting is scheduled to be hosted in the virtual room that is associated with your Unified Portal account. You can type an alternative <b>Meeting ID</b> to dynamically create a new virtual room. This alternative <b>Meeting ID</b> must begin with digits which match an available meeting type followed by any random digits. You cannot add a PIN to this dynamically-created virtual room using Unified Portal. |
|              | The <b>Meeting ID</b> is the numeric identifier of the meeting. Each meeting has a unique <b>Meeting ID</b> . All participants require the <b>Meeting ID</b> in order to access the meeting.                                                                                                    |
| Virtual Room | Displays the <b>Meeting ID</b> associated with your Unified Portal account.                                                                                                    |
| ОК           | Applies any updates and closes the screen.                                                                                                    |
| Cancel       | Closes the screen without retaining any updates.                                                                                                    |

| Field         | Description                                                                                                    |
|---------------|----------------------------------------------------------------------------------------------------|
| Meeting Type: | Select from the list of meeting types.                                                                                        |
|               | Your system administrator may have configured a number of meeting types from which you can choose.                            |
| Meeting ID:   | Type a new <b>Meeting ID</b> . Your system administrator may have configured a minimum length and a specific starting number. |

#### **Related links**

Scheduling meetings on page 36

### Scheduling a broadcast/live event

#### About this task

A broadcast or webcast is a live transmission of a meeting over the internet. Viewers of the broadcast cannot interact with other participants in the meeting. They can only interact with the moderator using the chat feature, if it is enabled. A broadcast is a streamed videoconference. Streaming is a method to send live or recorded videoconferences in one direction to viewers.

Recipients can only view the content; they cannot participate with a microphone or camera to communicate back to the meeting. Broadcasts are sometimes called events.

#### **Procedure**

- Follow the steps to schedule a meeting.
- 2. Click or tap the **Broadcast** tab to configure the settings for your live event/broadcast.
- 3. Click or tap **Send**.

#### Related links

Scheduling meetings on page 36
Viewing a broadcast/live event on page 27
Broadcasts on page 12

### **Editing meetings**

#### About this task

You can only edit meetings that have not yet started.

#### **Procedure**

- 1. On the **Schedule** screen, do one of the following:
  - On desktop clients, right-click the meeting.
  - On mobile clients, tap the meeting and then tap .
- 2. Do one of the following:
  - On desktop clients, select Open.
  - On mobile clients, tap **Meeting options**.
- 3. Edit the meeting.
- 4. Click or tap Save.

### **Deleting meetings**

#### About this task

You can only delete meetings that have not yet started.

- 1. On the **Schedule** screen, do one of the following:
  - On desktop clients, right-click the meeting.

- On mobile clients, tap the meeting and then tap ...
- 2. Do one of the following:
  - On desktop clients, select **Delete meeting**.
  - On mobile clients, tap **Meeting options**, then tap **Delete** and **Delete** again to confirm.

## Sending an email to participants

#### About this task

You can select a meeting and send an email to all participants in that meeting.

#### **Procedure**

- 1. On the **Schedule** screen, do one of the following:
  - · On desktop clients, right-click the meeting.
  - On mobile clients, tap the meeting and then tap .
- 2. Select or tap **New email to participant**.

Your email application creates a new email, addressed to all participants.

# Searching your schedule

- 1. On the **Schedule** screen, click or tap **Search**.
- 2. Type your search.
- 3. Hit Enter.

# **Chapter 7: Configuring meetings**

### Editing the name of your virtual room

#### About this task

Typically, the name of your virtual room is your first name, for example, Mary's room or Sam's room.

#### **Procedure**

- 1. Sign in to Unified Portal.
- 2. Do one of the following:
  - On desktop clients, click **Settings**. **Settings** is located in the upper-left.
  - On mobile clients, tap and then tap **Settings**.
- 3. Do one of the following:
  - On desktop clients, on the Avaya Equinox™ Settings dialog, click Virtual Room.
  - On mobile clients, scroll down and tap Virtual Room.
- 4. In the **Virtual Room Name:** field, type a new name.
- 5. (Optional) In the Description: field, type a description for the virtual room.
- 6. Do one of the following:
  - Click or tap **Apply** to save the changes.
  - Click or tap **OK** to save the changes and close the dialog.

### Configuring access to moderator controls

#### About this task

During meetings, moderators can access a large number of conferencing features. For example, moderators can enable lecture mode or start recording. You can enable all participants to access moderator features or you can limit access to moderator features. To limit access to moderator features, you can associate a moderator PIN with your virtual room. Participants have to enter this moderator PIN to access moderator features. Moderators are sometimes called presenters.

#### **Procedure**

- 1. Sign in to Unified Portal.
- 2. Do one of the following:
  - · On desktop clients, click Settings. Settings is located in the upper-left.
  - On mobile clients, tap and then tap **Settings**.
- 3. Do one of the following:
  - On desktop clients, on the Avaya Equinox<sup>™</sup> Settings dialog, click Virtual Room.
  - On mobile clients, scroll down and tap Virtual Room.
- 4. In the **Moderator PIN:** field, type a numeric code.
- 5. Make a note of the numeric code so that you can make it available to any participants to whom you want to give moderator access.
- 6. Do one of the following:
  - Click or tap Apply to save the changes.
  - Click or tap **OK** to save the changes and close the dialog.

#### Related links

Muting participants on page 31

**Disconnecting participants** on page 32

Blocking participants' video on page 32

Locking meetings on page 29

Accepting requests to join locked meetings on page 29

Recording meetings on page 57

### **Securing meetings**

#### About this task

You can secure your meeting by associating a PIN with it. Participants must know this PIN in order to access the meeting. You can associate a permanent PIN with your virtual room or you can associate a one-time PIN with each meeting. This PIN is called an Access PIN.

- 1. Sign in to Unified Portal.
- 2. Do one of the following:
  - On desktop clients, click **Settings**. **Settings** is located in the upper-left.
  - On mobile clients, tap and then tap **Settings**.

47

- 3. Do one of the following:
  - On desktop clients, on the Avaya Equinox™ Settings dialog, click Virtual Room.
  - On mobile clients, scroll down and tap Virtual Room.
- 4. Select Protect meeting with a PIN:.
- 5. Select one of the following options:
  - To associate a permanent PIN with your virtual room, select Permanent PIN: and type a numeric code.
  - To associate a one-time PIN with each meeting, select **Use one-time PIN for each meeting**.
- 6. Do one of the following:
  - Click or tap Apply to save the changes.
  - Click or tap **OK** to save the changes and close the dialog.

#### Related links

Locking meetings on page 29
Securing recordings on page 63

# Configuring your meeting type

#### About this task

System administrators can create many types of meetings, each with different settings. Each meeting type corresponds to a dial prefix.

- 1. Sign in to Unified Portal.
- 2. Do one of the following:
  - On desktop clients, click **Settings**. **Settings** is located in the upper-left.
  - On mobile clients, tap and then tap **Settings**.
- 3. Do one of the following:
  - On desktop clients, on the Avaya Equinox<sup>™</sup> Settings dialog, click User Settings.
  - On mobile clients, tap **User Settings** to expand it, if it is not already expanded.
- 4. Select a new meeting type from the **Default Virtual Room:** menu.
- 5. Do one of the following:
  - Click or tap Apply to save the changes.
  - Click or tap **OK** to save the changes and close the dialog.

### **Enabling requests to join locked meetings**

#### About this task

You can secure your meeting by locking it to prevent any further participants from joining it. In addition, you can configure Unified Portal to ignore any requests to join locked meetings.

#### **Procedure**

- 1. Sign in to Unified Portal.
- 2. Do one of the following:
  - On desktop clients, click **Settings**. **Settings** is located in the upper-left.
  - On mobile clients, tap and then tap **Settings**.
- 3. Do one of the following:
  - On desktop clients, on the Avaya Equinox™ Settings dialog, click Virtual Room.
  - On mobile clients, scroll down and tap Virtual Room.
- 4. Select Allow requests to join locked meetings.
- 5. Do one of the following:
  - Click or tap Apply to save the changes.
  - Click or tap **OK** to save the changes and close the dialog.

#### Related links

Accepting requests to join locked meetings on page 29 Locking meetings on page 29

### **Enabling a waiting room**

#### About this task

You can ensure that participants are placed 'on hold' until you join the meeting.

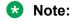

System administrators can restrict the editing of certain properties.

- 1. Sign in to Unified Portal.
- 2. Do one of the following:
  - On desktop clients, click **Settings**. **Settings** is located in the upper-left.
  - On mobile clients, tap and then tap **Settings**.

- 3. Do one of the following:
  - On desktop clients, on the Avaya Equinox<sup>™</sup> Settings dialog, click Virtual Room.
  - On mobile clients, scroll down and tap Virtual Room.
- 4. Select Place participants in a 'waiting room' until the moderator joins.
- 5. Do one of the following:
  - Click or tap **Apply** to save the changes.
  - Click or tap OK to save the changes and close the dialog.

### **Uploading your photo**

#### **Procedure**

- 1. Sign in to Unified Portal.
- 2. Do one of the following:
  - On desktop clients, click **Settings**. **Settings** is located in the upper-left.
  - On mobile clients, tap and then tap **Settings**.
- 3. Do one of the following:
  - On desktop clients, on the Avaya Equinox™ Settings dialog, click User Settings.
  - On mobile clients, tap **User Settings** to expand it, if it is not already expanded.
- 4. Click or tap **Upload New Photo** and browse to select a file.

Unified Portal supports .jpg and .png files.

- 5. Do one of the following:
  - Click or tap Apply to save the changes.
  - Click or tap **OK** to save the changes and close the dialog.

### Changing your default meeting room

#### About this task

There are two ways to change your default meeting room. You can change your default meeting room using the **User Settings** or **Virtual Room** tabs. This task describes both methods.

#### Before you begin

Your system administrator must set up more than one meeting room for you.

#### **Procedure**

- 1. Sign in to Unified Portal.
- 2. Do one of the following:
  - On desktop clients, click Settings. Settings is located in the upper-left.
  - On mobile clients, tap and then tap **Settings**.
- 3. (Optional) Do one of the following:
  - On desktop clients, on the Avaya Equinox<sup>™</sup> Settings dialog, click User Settings.
  - On mobile clients, tap **User Settings** to expand it, if it is not already expanded.
- 4. (Optional) Do one of the following:
  - On desktop clients, on the Avaya Equinox<sup>™</sup> Settings dialog, click Virtual Room.
  - On mobile clients, scroll down and tap Virtual Room.
- 5. Do one of the following:
  - On **User Settings**, select a new meeting room from the **Default Virtual Room**: menu.
  - On Virtual Room, select a new meeting room from the Virtual Room Number: menu and select Default Room.
- 6. Do one of the following:
  - Click or tap **Apply** to save the changes.
  - Click or tap **OK** to save the changes and close the dialog.

## Changing your timezone

- 1. Sign in to Unified Portal.
- 2. Do one of the following:
  - On desktop clients, click **Settings**. **Settings** is located in the upper-left.
  - On mobile clients, tap and then tap **Settings**.
- 3. Do one of the following:
  - On desktop clients, on the Avaya Equinox™ Settings dialog, click User Settings.
  - On mobile clients, tap **User Settings** to expand it, if it is not already expanded.
- 4. Select a new timezone from the **Time Zone**: menu.
- 5. Do one of the following:
  - Click or tap **Apply** to save the changes.

Click or tap **OK** to save the changes and close the dialog.

# Changing your display language

#### About this task

Avaya Equinox Unified Portal is available in a number of languages, such as:

- English (United States)
- · Spanish (Latin America)
- French (France)
- Japanese (Japan)
- Germany)
- · Korean (South Korea)
- Portugese (Brazil)
- Russian (Russia)
- Chinese (Simplified)

#### **Procedure**

Change the display language that your browser uses.

For example, if you are using Google Chrome<sup>®</sup>, navigate to **Settings**, scroll to the bottom of the page, and click **Show advanced settings...** to display the language settings. Follow the instructions to add a language and set it as your first preference.

# Saving your preferred microphone and camera settings

Unified Portal enables you to attend meetings using several different clients and endpoints. The exact controls can vary, depending on the client. For example, the color of icons and the location of buttons may not be exactly as described here. For the most part, however, the field and menu names and functionality are the same across all platforms and clients.

#### About this task

You may see an alert when you join a meeting, which enables you to change your camera and microphone settings for the current and future meetings. Alternatively, you can change your camera and microphone settings at any time.

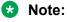

Unified Portal saves your preferred microphone and camera settings in the form of cookies. If you clear your browser cookies, this information is not retained.

#### **Procedure**

- 1. Do one of the following:
  - At the Change how i join alert message, click or tap Change how i join.
  - Click or tap 🖾.
- 2. Use the menus to change the microphone, speaker, and camera settings.

#### **Related links**

Adjust video and audio menu descriptions on page 22

### Adjust video and audio menu descriptions

| Name                         | Description                                                                   |
|------------------------------|-------------------------------------------------------------------------------|
| Microphone panel             | Drag the slider to raise or lower the volume.                                 |
|                              | Use the drop-down list to select a different device.                          |
| Speaker panel                | Drag the slider to raise or lower the volume.                                 |
| Video panel                  | Use the drop-down list to select a different device.                          |
| Mute my mic when joining     | Select to ensure that your microphone is muted when you join future meetings. |
|                              | Unified Portal saves your preference.                                         |
| Block my camera when joining | Select to ensure that your camera is blocked when you join future meetings.   |
|                              | Unified Portal saves your preference.                                         |

#### **Related links**

<u>Switching to a different camera and microphone</u> on page 22 <u>Saving your preferred microphone and camera settings</u> on page 51

# **Avaya Equinox<sup>™</sup> Settings field descriptions**

| Panel         | Field            | Description                                                       |
|---------------|------------------|-------------------------------------------------------------------|
| User Settings | Upload New Photo | Displays current photo.                                           |
|               |                  | Click or tap <b>Upload New Photo</b> and browse to select a file. |
|               |                  | Unified Portal supports .jpg and .png files.                      |

| Panel                                          |                                               | Field                                                                                                    | Description                                                                                                    |
|------------------------------------------------|-----------------------------------------------|----------------------------------------------------------------------------------------------------|----------------------------------------------------------------------------------------------------|
|                                                |                                               | Time Zone:                                                                                                    | Displays the current time zone. You can manually update it by selecting from the drop down list.                                                                                                    |
|                                                |                                               | Location:                                                                                                    | Displays the default location. Your system administrator may have configured multiple locations in order to ensure that Unified Portal hosts the meeting on the Multipoint Control Unit (MCU) resource closest to you. You can manually update it by selecting from the drop down list. |
|                                                |                                               | Default Virtual Room:                                                                                                    | Displays the <b>Meeting ID</b> associated with your default meeting room. Your system administrator may have configured multiple meeting rooms for you to use. You can manually update it by selecting from the drop down list.                                                         |
| * Not                                          | Virtual Room  Note:  Many fields are optional | Virtual Room Number:                                                                                                    | Displays the <b>Meeting ID</b> associated with your default meeting room. Your system administrator may have configured multiple meeting rooms for you to use. You can manually update it by selecting from the drop down list.                                                         |
| and your<br>system<br>administrator<br>may not | Virtual Room Name:                            | Displays the name of your default meeting room. For example, Patrick's room. Your system administrator may have configured multiple meeting rooms for you to use.                                                                                                    |                                                                                                    |
| con                                            | have<br>configured<br>them.                   | Description:                                                                                                    | Displays a description of your default meeting room. For example, Suitable for town hall meetings.                                                                                                    |
|                                                |                                               | Moderator PIN:                                                                                                    | Type a numeric code to limit access to moderator features.                                                                                                    |
|                                                |                                               | During meetings, moderators can access a large number of conferencing features. For example, moderators can enable lecture mode or start recording. You can enable all participants to access moderator features or you can limit access to moderator features. To limit access to moderator features, you can associate a moderator PIN with your virtual room. Participants have to enter this moderator PIN to access moderator features. Moderators are sometimes called presenters. |                                                                                                    |
|                                                |                                               | Protect meeting with a PIN:                                                                                                    | Select to secure your meeting.  You can secure your meeting by associating a                                                                                                    |
|                                                |                                               |                                                                                                    | PIN with it. Participants must know this PIN in order to access the meeting. You can associate                                                                                                    |

| Panel               | Field                                                            | Description                                                                                                    |
|---------------------|------------------------------------------------------------------|----------------------------------------------------------------------------------------------------|
|                     |                                                                  | a permanent PIN with your virtual room or you can associate a one-time PIN with each meeting. This PIN is called an Access PIN.                                                              |
|                     |                                                                  | The Access PIN is sometimes called the Meeting PIN.                                                                                                    |
|                     | Permanent PIN:                                                   | Select to associate a permanent PIN with your virtual room.                                                                                                    |
|                     |                                                                  | Type a numeric code to add security to your meeting.                                                                                                    |
|                     | Use one-time PIN for each meeting                                | Select to associate a one-time PIN with each meeting.                                                                                                    |
|                     | Default Room                                                     | Displays a check mark if the properties on this dialog relate to your default meeting room.                                                                                                  |
|                     | Allow requests to join locked                                    | Select to secure your meeting.                                                                                                    |
|                     | meetings                                                         | You can secure your meeting by locking it to prevent any further participants from joining it. In addition, you can configure Unified Portal to ignore any requests to join locked meetings. |
|                     | Place participants in a 'waiting room' until the moderator joins | Select to place participants on hold until a moderator enters the meeting.                                                                                                    |
|                     | Max Participants:                                                | Displays the number of telephone line resources allocated to this virtual meeting room.                                                                                                    |
|                     | Search Endpoints                                                 | Begin to type the number of the room system or of the dedicated endpoint that you wish to associate with the virtual meeting room. Select an endpoint from the list of available endpoints.  |
| Local Settings      | Reset to default                                                 | Click or tap to revert to using the default conferencing client to attend meetings.                                                                                                    |
|                     | Enable <client name=""> on this PC</client>                      | If your system administrator has installed multiple conferencing clients, you may see a list of them. Select the one that you want to use. For example:                                      |
|                     |                                                                  | Enable Avaya Equinox on this PC                                                                                                    |
|                     |                                                                  | Enable Scopia Desktop Client on this PC                                                                                                    |
| General<br>Settings | User name:                                                       | Displays the name associated with the Unified Portal account. Typically, this is your login name, screen name, nickname (or nick) or handle.                                                 |
|                     | Email:                                                           | Displays the email address associated with the Unified Portal account. Typically, this is your email address.                                                                                |

| Panel  | Field                      | Description                                                                                                    |
|--------|----------------------------|----------------------------------------------------------------------------------------------------|
|        | First Name:                | Displays the forename or given name associated with the Unified Portal account. Typically, this is your forename or given name.                                                                                                    |
|        | Last Name:                 | Displays the family name associated with the Unified Portal account. Typically, this is your family name.                                                                                                    |
|        | Telephone (Office):        | Displays the telephone number associated with the Unified Portal account. Typically, this is your telephone number.                                                                                                    |
|        | Maximum bandwidth allowed: | Displays the maximum bandwidth allocated to the Unified Portal account.                                                                                                    |
|        | Personal Endpoint:         | Indicates whether this is a personal endpoint or other device, such as a room system.                                                                                                    |
|        | Allow streaming            | Indicates whether this Unified Portal account is configured to schedule events or broadcasts.                                                                                                    |
|        | Allow recording            | Indicates whether this Unified Portal account is configured to record meetings.                                                                                                    |
|        | Groups:                    | Indicates whether this Unified Portal account belongs to any groups. For example, Sales and Marketing Department or Enterprise A.                                                                                                    |
|        | Schedulable:               | Indicates whether this Unified Portal account is configured to schedule meetings. Some accounts are limited to on-demand usage.                                                                                                    |
|        | Reservable:                | Indicates whether this Unified Portal account is configured to enable the user to book and allocate telephone lines or ports. If enabled, users can choose the number of telephone lines or ports to reserve with varying levels of screen resolution.     |
|        |                            | Full high definition requires the most bandwidth and equates to 1080p and lower. High definition requires a large allocation of bandwidth and is equal to 720p and lower. Standard definition requires the least bandwidth and is equal to 352p and lower. |
| Client | Name                       | Displays the name of any Unified Portal add-ins which are installed on the device.                                                                                                    |
|        | Description                | Displays a description of any Unified Portal addins which are installed on the device.                                                                                                    |
|        | Version                    | Displays the version number of any Unified Portal add-ins which are installed on the device.                                                                                                    |

### Configuring meetings

| Panel              | Field                | Description                                                                                                    |
|--------------------|----------------------|----------------------------------------------------------------------------------------------------|
|                    | Туре                 | Displays the file type of any Unified Portal addins which are installed on the device.                                |
| Change<br>Password | Current Password:    | Type the current password associated with this virtual meeting room. Typically, this is your Unified Portal password. |
|                    | New Password:        | Type a new password to update your sign-in details.                                                                   |
|                    | Repeat New Password: | Type the new password a second time.                                                                                  |

| Button | Description                                      |
|--------|--------------------------------------------------|
| Apply  | Applies any updates.                             |
| ОК     | Applies any updates and closes the screen.       |
| Cancel | Closes the screen without retaining any updates. |

# **Chapter 8: Recording meetings**

### **Recording meetings**

Unified Portal enables you to attend meetings using several different clients and endpoints. The exact controls can vary, depending on the client. For example, the color of icons and the location of buttons may not be exactly as described here. For the most part, however, the field and menu names and functionality are the same across all platforms and clients.

#### Before you begin

You must be a moderator to perform this task.

#### **Procedure**

- 1. Click or tap the **Moderator** button, for example,  $\mathbb{A}^{\vee}$ .
- 2. Click or tap Start Recording.
- 3. Type a description and click or tap **Start Recording**.

The client starts recording the meeting and displays a recording symbol. During a meeting or broadcast, you can stop, pause, or resume recording at any time.

This is a toggle.

#### Related links

Recordings on page 12

Configuring access to moderator controls on page 45

# Viewing the list of recorded meetings

#### **Procedure**

June 2017

Do one of the following:

- On desktop clients, click Recordings + Events.
- On mobile clients, tap and then tap Recordings + Events.

## Viewing and editing the details of a recording

You can edit the details of your recordings. You cannot edit other user's recordings.

#### **Procedure**

- 1. On the recording, do one of the following:
  - On desktop clients, click •••.
  - On mobile clients, tap .
- 2. Do one of the following:
  - On desktop clients, select View Details or Edit Details.
  - On mobile clients, tap View Details or Edit Details.
- 3. (Optional) Edit the recording details.
- 4. (Optional) Click or tap Save.

#### Related links

View Recording Details field descriptions on page 58

Downloading a recording on page 62

Verifying the integrity of a recording on page 60

View Recording Details field descriptions on page 58

### **View Recording Details field descriptions**

#### Main screen

| Field                            | Description                                                                                                    |
|----------------------------------|----------------------------------------------------------------------------------------------------|
| Enter a description              | Type the short description that appears in the View Recording Details screen (upon selecting the View Details button). You can also change the name of the recording which appears on the Recordings + Events tab. |
| Add category                     | Assign a category, using the list.                                                                                                    |
| Access PIN:                      | Type the access PIN, to protect the recording by limiting access to it. You can use any combination of alphanumeric characters.                                                                                    |
| Allow recording to be downloaded | Select to enable users to save the file to their computer and clear it to prevent users from saving the file to their computer.                                                                                    |
| Show publicly in portal          | Select to make the recording public and clear it to make it private. Even if a recording is private, users can still access it if they have the direct URL address of the recording.                               |

| Button | Description                                      |
|--------|--------------------------------------------------|
| Save   | Applies any updates and closes the screen.       |
| Cancel | Closes the screen without retaining any updates. |

### Recording info tab

| Field       | Description                                                                                                    |
|-------------|----------------------------------------------------------------------------------------------------|
| Meeting ID: | The numeric identifier of the meeting.                                                                                                    |
| Owner:      | The name of the user who created the recording.                                                                                                    |
| Date:       | The creation date of the recording.                                                                                                    |
| Checksum:   | When Equinox Streaming and Recording creates a recording, it generates a checksum. When it transfers the recording between its various components, it validates this checksum to ensure that the file is not corrupted. If the validation fails, the transfer is invalidated and rescheduled. |
| Direct URL: | The hyperlink address of the meeting. You can click the share icon to copy the link to your clipboard or to create an email invitation.                                                                                                    |
| Duration:   | The length of the recording.                                                                                                    |
| Size:       | The size of the recording file.                                                                                                    |
| Profile:    | The resolution of the video.                                                                                                    |

#### **User Access tab**

| Field                              | Description                                                                                                 |
|------------------------------------|----------------------------------------------------------------------------------------------------|
| This recording can be accessed* by | Configure the availability of the recording:                                                                |
| Only me                            | To ensure that no one else can access the                                                                   |
| Only the following users:          | recording, select <b>Only me</b> .                                                                          |
| All authenticated users            | To make the recording available to identified users, select <b>Only the following users:</b> and begin to   |
| All users (public)                 | type a username or email.                                                                                   |
|                                    | To make the recording available to all users who sign in to Unified Portal, select All authenticated users. |
|                                    | To make the recording available to all, select All users (public).                                          |

#### **Related links**

<u>Viewing and editing the details of a recording</u> on page 58 <u>Securing recordings</u> on page 63

Viewing and editing the details of a recording on page 58

## Verifying the integrity of a recording

#### About this task

You can only perform this task on desktop clients.

If you download a recording, you may want to check that it did not get corrupted during the download. You can verify the integrity of a recording by generating a checksum and comparing it to the checksum on the **View Recording Details** screen.

When Equinox Streaming and Recording creates a recording, it generates a checksum. When it transfers the recording between its various components, it validates this checksum to ensure that the file is not corrupted. If the validation fails, the transfer is invalidated and rescheduled.

#### Before you begin

- You must download a recording.
- · You must be familiar with PowerShell scripting.

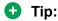

If you are not familiar with PowerShell, contact your system administrator for assistance.

#### **Procedure**

1. Generate an MD5 checksum for the downloaded recording file.

There are many free utilities that enable you to generate an MD5 checkum.

For example, if you are running PowerShell 4+, use the following syntax:

Get-FileHash <filepath> -Algorithm MD5

- 2. Make a note of the checksum.
- 3. On the recording, do one of the following:
  - On desktop clients, click •••.
  - On mobile clients, tap
- 4. Do one of the following:
  - On desktop clients, select View Details or Edit Details.
  - On mobile clients, tap View Details or Edit Details.
- 5. Compare the checksum you generated with the checksum displayed on Unified Portal.

#### **Next steps**

If the checksums do not match, it is likely that there are issues with the download. Download the file again.

#### Related links

**Downloading a recording on page 62** 

Viewing and editing the details of a recording on page 58

60

### Playing a recording

#### **Procedure**

On the recording or broadcast, do one of the following:

- · On desktop clients, click the graphic.
- · On mobile clients, tap the graphic.

# **Emailing recordings**

#### About this task

You can share a recording with other users by emailing it to them.

#### **Procedure**

- 1. On the recording, do one of the following:
  - On desktop clients, click •••.
  - On mobile clients, tap ...
- 2. Do one of the following:
  - On desktop clients, select **Share by e-mail**.
  - On mobile clients, tap **Share by e-mail**.

Unified Portal creates an email with a direct link to the recording.

# **Deleting recordings**

#### About this task

If you accidentally delete a recording, contact your system administrator. They may be able to recover it from a recycle bin.

- 1. On the recording, do one of the following:
  - On desktop clients, click •••.
  - On mobile clients, tap
- 2. Do one of the following:
  - On desktop clients, select **Delete**.

• On mobile clients, tap **Delete**.

Unified Portal deletes the recording.

# Downloading a recording

#### About this task

You can only perform this task on desktop clients.

#### Before you begin

The meeting owner must enable the download of the recording.

#### **Procedure**

- 1. On the recording or broadcast, do one of the following:
  - On desktop clients, click the graphic.
  - On mobile clients, tap the graphic.
- <sup>2.</sup> Click  $\underline{\downarrow}$ .

Unified Portal saves a copy of the recording to your **Downloads** folder.

#### Related links

<u>Verifying the integrity of a recording</u> on page 60 Viewing and editing the details of a recording on page 58

# **Sorting recordings**

#### About this task

You can only perform this task on desktop clients.

#### **Procedure**

- 1. On the **Recordings + Events** screen, click = to view the recordings as a list.
- 2. Click any of the column headings to sort the list.

# Searching recordings

#### **Procedure**

1. On the Recordings + Events screen, click Search.

- 2. Type your search.
- 3. Hit Enter.

## Adding an image to a recording

You can edit the details of your recordings. You cannot edit other user's recordings.

#### **Procedure**

- 1. On the recording, do one of the following:
  - On desktop clients, click •••.
  - On mobile clients, tap .
- 2. Do one of the following:
  - On desktop clients, select **Edit Details**.
  - On mobile clients, tap Edit Details.
- 3. Change the default thumbnail by clicking on it.

Your thumbnail should represent the recording or broadcast. It should be 4x3 aspect ratio, and ideally should be less than 100Kb. In terms of file types, Unified Portal supports .png, .jpg, .gif.

4. (Optional) Click or tap Save.

# **Securing recordings**

You can edit the details of your recordings. You cannot edit other user's recordings.

#### About this task

You can secure your recording in a number of ways. You can:

- Add a mandatory PIN.
- Prevent users from downloading a copy of the recording.
- · Hide the recording from the list of recordings.
- · Limit access to recording.

- 1. On the recording, do one of the following:
  - On desktop clients, click •••.
  - On mobile clients, tap ..

- 2. Do one of the following:
  - On desktop clients, select Edit Details.
  - On mobile clients, tap Edit Details.
- 3. On the main screen, configure the following fields, as required:

| Field                            | Description                                                                                                    |
|----------------------------------|----------------------------------------------------------------------------------------------------|
| Access PIN:                      | Type the access PIN, to protect the recording by limiting access to it. You can use any combination of alphanumeric characters.                                                      |
| Allow recording to be downloaded | Select to enable users to save the file to their computer and clear it to prevent users from saving the file to their computer.                                                      |
| Show publicly in portal          | Select to make the recording public and clear it to make it private. Even if a recording is private, users can still access it if they have the direct URL address of the recording. |

4. On the **User Access** tab, configure the following fields, as required.

| Field                     | Description                                                                                                    |
|---------------------------|----------------------------------------------------------------------------------------------------|
| This recording can be     | Configure the availability of the recording:                                                                                        |
| accessed* by              | To ensure that no one else can access the recording, select Only                                                                    |
| Only me                   | me.                                                                                                    |
| Only the following users: | To make the recording available to identified users, select Only                                                                    |
| All authenticated users   | the following users: and begin to type a username or email.                                                                         |
| All users (public)        | <ul> <li>To make the recording available to all users who sign in to<br/>Unified Portal, select All authenticated users.</li> </ul> |
|                           | To make the recording available to all, select All users (public).                                                                  |

5. (Optional) Click or tap Save.

#### Related links

Security features on page 10

Authenticated users on page 13

Securing meetings on page 46

View Recording Details field descriptions on page 58

# **Chapter 9: Sharing content**

## **About sharing**

You can allow other participants to see the content of your screen, part of your screen, or a certain application. All participants can annotate the shared content. All participants can draw and write on the special blank slide (whiteboard), which is not part of the original presentation, to illustrate their point. All participants can view previously displayed slides using a slider.

### Downloading the screen sharing extension

On your Mac or PC using the Google Chrome<sup>™</sup> browser, you can attend meetings using a Webbased client that does not require any installation. This client is launched seamlessly from Unified Portal. Optionally, if you want to share your screen to other users, you can download an extension to your browser.

#### **Procedure**

- 1. Navigate to <a href="https://chrome.google.com/webstore/detail/avaya-screen-sharing/ekmpmkmabbkjmceejhcdeckofhmbnoen">https://chrome.google.com/webstore/detail/avaya-screen-sharing/ekmpmkmabbkjmceejhcdeckofhmbnoen</a>.
- 2. Click or tap Add to Chrome.
- 3. Restart your browser.

### Sharing your full screen

Unified Portal enables you to attend meetings using several different clients and endpoints. The exact controls can vary, depending on the client. For example, the color of icons and the location of buttons may not be exactly as described here. For the most part, however, the field and menu names and functionality are the same across all platforms and clients.

- 1. Click or tap the **Share your screen or an application** button, for example,
- 2. Click or tap Sharing Full Screen.

- 3. **(Optional)** If another participant is currently presenting, select **Yes** in the confirmation message.
- 4. On the **Share your screen** dialog, click or tap **Share**.
- 5. When you no longer want to share, click or tap **Stop sharing**.

#### Result

Unified Portal displays a sharing toolbar to indicate that you are sharing and moves the video window to the left of the screen, above the roster.

# **Sharing an application**

Unified Portal enables you to attend meetings using several different clients and endpoints. The exact controls can vary, depending on the client. For example, the color of icons and the location of buttons may not be exactly as described here. For the most part, however, the field and menu names and functionality are the same across all platforms and clients.

#### **Procedure**

- 1. Click or tap the **Share your screen or an application** button, for example,
- 2. Click or tap Application.
- 3. **(Optional)** If another participant is currently presenting, select **Yes** in the confirmation message.
- 4. On the **Share your screen** dialog, select an application window and click or tap **Share**.
- 5. When you no longer want to share, click or tap **Stop sharing**.

#### Result

Unified Portal displays a sharing toolbar to indicate that you are sharing and moves the video window to the left of the screen, above the roster.

### Working with a whiteboard

Unified Portal enables you to attend meetings using several different clients and endpoints. The exact controls can vary, depending on the client. For example, the color of icons and the location of buttons may not be exactly as described here. For the most part, however, the field and menu names and functionality are the same across all platforms and clients.

- 1. Click or tap the **Share your screen or an application** button, for example,
- 2. Click or tap Whiteboard.

- 3. Use the whiteboard tools to illustrate your point.
- 4. Click or tap Stop whiteboard.

#### Result

Unified Portal moves the video window to the left of the screen, above the roster.

### Whiteboard tools

Unified Portal enables you to attend meetings using several different clients and endpoints. The exact controls can vary, depending on the client. For example, the color of icons and the location of buttons may not be exactly as described here. For the most part, however, the field and menu names and functionality are the same across all platforms and clients.

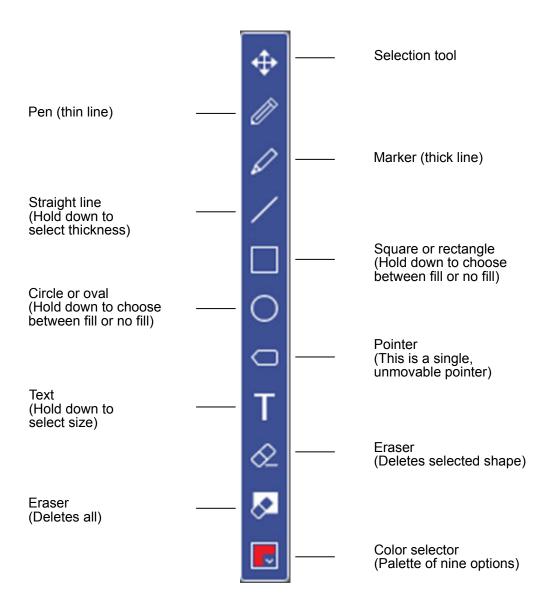

Figure 3: Drawing toolbar

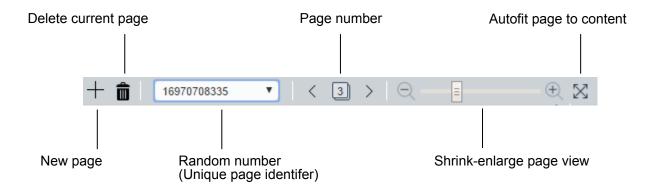

Figure 4: Whiteboard toolbar

# **Chapter 10: Troubleshooting Unified Portal**

## My window and field names are different

#### Condition

My Avaya Equinox Unified Portal window and field names are different than those that appear in this guide.

#### Cause

Unified Portal can be customized by your system administrator. For example, your system administrator can change the window and field names or add a different company logo. If your Unified Portal graphic user interface (GUI) is different than that which is described in this guide, it is likely that your system administrator has applied specific customization and branding settings.

# **Chapter 11: Resources**

## **Documentation**

See the following related documents at <a href="http://support.avaya.com">http://support.avaya.com</a>.

| Title                                                                                     | Use this document to:                                                             | Audience                                        |
|-------------------------------------------------------------------------------------------|-----------------------------------------------------------------------------------|-------------------------------------------------|
| Implementing                                                                              |                                                                                   |                                                 |
| Deploying Avaya Equinox Solution                                                          | Plan for and deploy Avaya Equinox Solution                                        | Partners, Services,<br>and Support<br>personnel |
| Deployment Guide for Avaya Equinox<br>H.323 Edge                                          | Plan for and deploy Avaya Equinox H.323<br>Edge                                   | Partners, Services,<br>and Support<br>personnel |
| Deployment Guide for Avaya<br>Scopia <sup>®</sup> XT Series                               | Plan for and deploy Avaya Scopia <sup>®</sup> XT<br>Series                        | Partners, Services, and Support personnel       |
| Deployment Guide for XT<br>Telepresence                                                   | Plan for and deploy XT Telepresence                                               | Partners, Services,<br>and Support<br>personnel |
| Deployment Guide for Avaya Video<br>Collaboration Solution for IP Office                  | Plan for and deploy Avaya Video<br>Collaboration Solution for IP Office           | Partners, Services,<br>and Support<br>personnel |
| Deployment Guide for Avaya Equinox<br>Add-in for IBM Lotus Notes                          | Plan for and deploy Avaya Equinox Add-in for IBM Lotus Notes                      | Partners, Services, and Support personnel       |
| Deployment Guide for Avaya<br>Scopia <sup>®</sup> Video Gateway for Microsoft<br>Lync     | Plan for and deploy Avaya Scopia <sup>®</sup> Video Gateway for Microsoft Lync    | Partners, Services,<br>and Support<br>personnel |
| OCS Deployment Guide for Avaya<br>Scopia <sup>®</sup> Video Gateway for Microsoft<br>Lync | Plan for and deploy Avaya Scopia <sup>®</sup> Video<br>Gateway for Microsoft Lync | Partners, Services,<br>and Support<br>personnel |
| Deployment Guide for Avaya Scopia<br>XT Desktop Server for IP Office                      | Plan for and deploy Avaya Scopia XT<br>Desktop Server for IP Office               | Partners, Services,<br>and Support<br>personnel |

| Title                                                                                                    | Use this document to:                                                                                                   | Audience                                        |
|----------------------------------------------------------------------------------------------------|----------------------------------------------------------------------------------------------------|-------------------------------------------------|
| Deployment Guide for Avaya Scopia<br>XT Desktop Server                                                         | Plan for and deploy Avaya Scopia XT<br>Desktop Server                                                                   | Partners, Services,<br>and Support<br>personnel |
| Avaya Equinox Solution Guide for<br>Small to Medium (SMB) Enterprises                                          | Plan for and deploy Avaya Equinox Solution for small and medium enterprises                                             | Partners, Services, and Support personnel       |
| Avaya Equinox Solution Guide for<br>Medium to Large Enterprises                                                | Plan for and deploy Avaya Equinox Solution for medium and large enterprises                                             | Partners, Services,<br>and Support<br>personnel |
| Avaya Equinox Solution Guide for<br>Large Enterprises and Service<br>Providers                                 | Plan for and deploy Avaya Equinox Solution for large enterprises and service providers                                  | Partners, Services,<br>and Support<br>personnel |
| Installation Notes — Discovering the IP address of the XT Server                                               | Install XT Server                                                                                                    | Partners, Services,<br>and Support<br>personnel |
| Installation Guide for Avaya Scopia<br>XT Desktop Server                                                       | Install Avaya Scopia XT Desktop Server                                                                                  | Partners, Services,<br>and Support<br>personnel |
| Installation Guide for Avaya Scopia<br>Desktop Server for Avaya Aura <sup>®</sup><br>Power Suite               | Install Avaya Scopia Desktop Server for Avaya Aura® Power Suite                                                         | Partners, Services,<br>and Support<br>personnel |
| Installation Guide for Kerberos in<br>Avaya Equinox Management                                                 | Install Kerberos in Avaya Equinox<br>Management                                                                         | Partners, Services,<br>and Support<br>personnel |
| Rack Mounting Guide for Avaya<br>Scopia <sup>®</sup> Elite 6000 MCU                                            | Install the Avaya Scopia® Elite 6000 MCU hardware                                                                       | Partners, Services,<br>and Support<br>personnel |
| Administering                                                                                                  |                                                                                                    |                                                 |
| Administrator Guide for Avaya<br>Scopia <sup>®</sup> Elite 6000 MCU                                            | Perform administration tasks for Avaya<br>Scopia <sup>®</sup> Elite 6000 MCU                                            | System administrators                           |
| Administrator Guide for Avaya<br>Scopia <sup>®</sup> Elite 6000 MCU for Avaya<br>Aura <sup>®</sup> Power Suite | Perform administration tasks for Avaya<br>Scopia <sup>®</sup> Elite 6000 MCU for Avaya Aura <sup>®</sup><br>Power Suite | System administrators                           |
| Administering Avaya Equinox Media<br>Server                                                                    | Perform administration tasks for Avaya Equinox Media Server                                                             | System administrators                           |
| Administrator Guide for Avaya<br>Equinox Management                                                            | Perform administration tasks for Avaya Equinox Management                                                               | System administrators                           |
| Administrator Guide for Avaya<br>Equinox Application Server for Avaya<br>Aura <sup>®</sup> Power Suite         | Perform administration tasks for Avaya<br>Equinox Application Server for Avaya Aura®<br>Power Suite                     | System administrators                           |
| Administrator Guide for Avaya<br>Equinox Streaming and Recording<br>Server                                     | Perform administration tasks for Avaya<br>Equinox Streaming and Recording Server                                        | System administrators                           |

| Title                                                                                             | Use this document to:                                                                            | Audience                                                                                |
|---------------------------------------------------------------------------------------------------|--------------------------------------------------------------------------------------------------|-----------------------------------------------------------------------------------------|
| Administrator Guide for Avaya Scopia<br>Desktop Server                                            | Perform administration tasks for Avaya<br>Scopia Desktop Server                                  | System administrators                                                                   |
| Administrator Guide for Avaya Scopia<br>Desktop Server for Avaya Aura <sup>®</sup><br>Power Suite | Perform administration tasks for Avaya<br>Scopia Desktop Server for Avaya Aura®<br>Power Suite   | System administrators                                                                   |
| Quick Setup Guide for Avaya<br>Scopia <sup>®</sup> XT5000 Codec Only                              | Perform administration tasks for the Avaya Scopia <sup>®</sup> XT5000 codec                      | System administrators                                                                   |
| Avaya Scopia® XT5000 Codec Only                                                                   | Perform administration tasks for the Avaya Scopia <sup>®</sup> XT5000 codec                      | System administrators                                                                   |
| Avaya Scopia <sup>®</sup> XT Executive 240                                                        | Perform administration tasks for Avaya Scopia <sup>®</sup> XT Executive 240                      | System administrators                                                                   |
| Avaya Scopia <sup>®</sup> XT5000 Server for IP Office                                             | Perform administration tasks for Avaya<br>Scopia <sup>®</sup> XT5000 Server for IP Office        | System administrators                                                                   |
| Avaya Scopia <sup>®</sup> XT Premium 3-way<br>Microphone Pod                                      | Perform administration tasks for Avaya<br>Scopia <sup>®</sup> XT Premium 3–way Microphone<br>Pod | System administrators                                                                   |
| Avaya Scopia <sup>®</sup> XT4300                                                                  | Perform administration tasks for Avaya Scopia <sup>®</sup> XT4300                                | System administrators                                                                   |
| Avaya Scopia® XT4300 Codec Only                                                                   | Perform administration tasks for the Avaya Scopia <sup>®</sup> XT4300 codec                      | System administrators                                                                   |
| Avaya Scopia® XT7100 Codec Only                                                                   | Perform administration tasks for the Avaya Scopia <sup>®</sup> XT7100 codec                      | System administrators                                                                   |
| Avaya Scopia <sup>®</sup> XT Deluxe Camera                                                        | Perform administration tasks for Avaya Scopia <sup>®</sup> XT Deluxe Camera                      | System administrators                                                                   |
| Avaya Scopia <sup>®</sup> XT Flex Camera                                                          | Perform administration tasks for Avaya<br>Scopia <sup>®</sup> XT Flex Camera                     | System administrators                                                                   |
| Quick Tips for Avaya Scopia <sup>®</sup> XT<br>Series                                             | Perform administration tasks for Avaya Scopia <sup>®</sup> XT Series                             | System administrators                                                                   |
| Supporting                                                                                        |                                                                                                  |                                                                                         |
| Reference Guide for Avaya Equinox<br>Management XML API                                           | Understand how to perform administration tasks on Avaya Equinox Management                       | System<br>administrators,<br>Customers, Partners,<br>Services, and<br>Support personnel |
| SAMPLE Reference Guide for Avaya<br>Equinox Management XML API                                    | Understand how to perform administration tasks on Avaya Equinox Management                       | System<br>administrators,<br>Customers, Partners,<br>Services, and<br>Support personnel |
| Reference Guide for Avaya Equinox<br>Management SNMP Traps                                        | Understand how to configure Avaya Equinox Management to send information to a                    | System administrators, Customers, Partners,                                             |

| Title                                                                                 | Use this document to:                                                                                     | Audience                                                                    |
|---------------------------------------------------------------------------------------|----------------------------------------------------------------------------------------------------|-----------------------------------------------------------------------------|
|                                                                                       | remote SNMP management client of its operational status                                                   | Services, and<br>Support personnel                                          |
| Reference Guide for Avaya Equinox<br>Management CDR Files                             | Understand how to perform administration tasks on Avaya Equinox Management                                | System administrators, Customers, Partners, Services, and Support personnel |
| Reference Guide for Port Security for Avaya Equinox Solution                          | Understand how to perform the administration tasks on Avaya Equinox Solution                              | System administrators, Customers, Partners, Services, and Support personnel |
| Purchasing Guide for AvayaLive™<br>Video                                              | Understand how to purchase AvayaLive™<br>Video                                                            | System administrators, Customers, Partners, Services, and Support personnel |
| Using                                                                                 |                                                                                                    |                                                                             |
| Using Avaya Equinox Unified Portal                                                    | Understand the features of and use Avaya Equinox Unified Portal                                           | Customers                                                                   |
| User Guide for Avaya Scopia <sup>®</sup> Elite<br>6000 MCU                            | Understand the features of and use Avaya Scopia <sup>®</sup> Elite 6000 MCU                               | Customers                                                                   |
| Using Avaya Equinox Media Server                                                      | Understand the features of and use Avaya Equinox Media Server                                             | Customers                                                                   |
| User Guide for Avaya Equinox H.323<br>Edge Client                                     | Understand the features of and use Avaya Equinox H.323 Edge Client                                        | Customers                                                                   |
| User Guide for Avaya Scopia <sup>®</sup> XT<br>Series                                 | Understand the features of and use Avaya Scopia <sup>®</sup> XT Series                                    | Customers                                                                   |
| User Guide for Avaya Equinox<br>Management                                            | Understand the features of and use Avaya Equinox Management                                               | Customers                                                                   |
| User Guide for Avaya Equinox Add-in for IBM Lotus Notes                               | Understand the features of and use Avaya Equinox Add-in for IBM Lotus Notes                               | Customers                                                                   |
| User Guide for Avaya Equinox Add-in for Microsoft Outlook                             | Understand the features of and use Avaya Equinox Add-in for Microsoft Outlook                             | Customers                                                                   |
| User Guide for Avaya Equinox Add-in for Microsoft Outlook for Avaya Aura® Power Suite | Understand the features of and use Avaya Equinox Add-in for Microsoft Outlook for Avaya Aura® Power Suite | Customers                                                                   |
| User Guide for Avaya Scopia <sup>®</sup> Video<br>Gateway for Microsoft Lync          | Understand the features of and use Avaya Scopia <sup>®</sup> Video Gateway for Microsoft Lync             | Customers                                                                   |
| User Guide for Avaya Scopia <sup>®</sup> XT<br>Desktop Client                         | Understand the features of and use Avaya Scopia <sup>®</sup> XT Desktop Client                            | Customers                                                                   |

| Title                                               | Use this document to:                                                | Audience  |
|-----------------------------------------------------|----------------------------------------------------------------------|-----------|
| User Guide for Avaya Scopia Mobile                  | Understand the features of and use Avaya Scopia Mobile               | Customers |
| User Guide for Avaya Scopia <sup>®</sup><br>Control | Understand the features of and use Avaya Scopia <sup>®</sup> Control | Customers |

### Finding documents on the Avaya Support website

#### **Procedure**

- 1. Navigate to <a href="http://support.avaya.com/">http://support.avaya.com/</a>.
- 2. At the top of the screen, type your username and password and click **Login**.
- 3. Click Support by Product > Documents.
- 4. In **Enter your Product Here**, type the product name and then select the product from the list.
- 5. In **Choose Release**, select an appropriate release number.
- 6. In the **Content Type** filter, click a document type, or click **Select All** to see a list of all available documents.

For example, for user guides, click **User Guides** in the **Content Type** filter. The list displays the documents only from the selected category.

7. Click Enter.

## **Training**

The following courses are available on the Avaya Learning website at <a href="http://www.avaya-learning.com">http://www.avaya-learning.com</a>. After logging in to the website, enter the course code or the course title in the **Search** field and press **Enter** or click > to search for the course.

| Course code                                 | Course title                                                |  |
|---------------------------------------------|-------------------------------------------------------------|--|
| Avaya Equinox administ                      | tration training course                                     |  |
| 2038W                                       | Avaya Equinox Administration                                |  |
| Avaya Equinox Team Er                       | ngagement solution courses                                  |  |
| 3140W                                       | Avaya Equinox Solutions Overview                            |  |
| 3170W                                       | Avaya Equinox Solutions Customer Field Study                |  |
| 3171T                                       | APDS Avaya Enterprise Team Engagement Solutions Online Test |  |
| Avaya Equinox Over The Top solution courses |                                                             |  |
| 3281W                                       | Avaya Video Conferencing Solutions Overview                 |  |

| Course code            | Course title                                                             |
|------------------------|--------------------------------------------------------------------------|
| 3283W                  | Avaya Video Conferencing Solutions Customer Field Study                  |
| 3271T                  | APDS Avaya Video Conferencing Solutions Online Test                      |
| Avaya Equinox Sales co | burse                                                                    |
| 3140WD02               | Designing Avaya Equinox Clients & Breeze Client SDK Sales Readiness Quiz |
| 3140WD03               | Avaya Equinox Sales Readiness — Design Delta Training                    |

### **Support**

Go to the Avaya Support website at <a href="http://support.avaya.com">http://support.avaya.com</a> for the most up-to-date documentation, product notices, and knowledge articles. You can also search for release notes, downloads, and resolutions to issues. Use the online service request system to create a service request. Chat with live agents to get answers to questions, or request an agent to connect you to a support team if an issue requires additional expertise.

### Using the Avaya InSite Knowledge Base

The Avaya InSite Knowledge Base is a web-based search engine that provides:

- Up-to-date troubleshooting procedures and technical tips
- Information about service packs
- Access to customer and technical documentation
- Information about training and certification programs
- Links to other pertinent information

If you are an authorized Avaya Partner or a current Avaya customer with a support contract, you can access the Knowledge Base without extra cost. You must have a login account and a valid Sold-To number.

Use the Avaya InSite Knowledge Base for any potential solutions to problems.

- 1. Go to http://www.avaya.com/support.
- 2. Log on to the Avaya website with a valid Avaya user ID and password.
  - The system displays the Avaya Support page.
- 3. Click Support by Product > Product Specific Support.
- 4. In Enter Product Name, enter the product, and press Enter.
- 5. Select the product from the list, and select a release.
- 6. Click the **Technical Solutions** tab to see articles.
- 7. Select relevant articles.

# Index

| A                           |                                               | conference passcode            |                 |
|-----------------------------|-----------------------------------------------|--------------------------------|-----------------|
|                             |                                               | Control Camera                 |                 |
| Android                     |                                               | conversation                   |                 |
| annotating                  |                                               | creating recordings            |                 |
| annotation                  |                                               | credentials                    |                 |
| announce                    | <del></del>                                   | current meeting                |                 |
| applications                |                                               | customization                  | <u>7(</u>       |
| avaya_web_collaboration.msi |                                               |                                |                 |
| cliinstmgr.pkg              | <u>17</u>                                     | D                              |                 |
| collab.pkg                  |                                               |                                |                 |
| Conference Client           | <u>17</u>                                     | default                        | 49              |
| scopia_ola.exe              |                                               | default meeting                |                 |
| application sharing         | <u>26</u> , <u>66</u>                         | deleting meetings              |                 |
| ask                         | <u>23</u>                                     | deleting recordings            |                 |
| ask a question              | <u>23</u>                                     | desktop                        |                 |
| attending a meeting         | <u>18</u> , <u>21</u>                         | dial prefix                    |                 |
| attention                   | <u>23</u>                                     | disconnecting                  |                 |
| authenticated users         | <u>13</u>                                     | display video                  |                 |
|                             |                                               | document changes               |                 |
| В                           |                                               | downloading recordings         |                 |
| Ь                           |                                               | downloading roos ango          | <u></u>         |
| bandwidth issues            | 23                                            | _                              |                 |
| blocking video              |                                               | E                              |                 |
| Block Video                 |                                               |                                | 41              |
| branding                    |                                               | editing meetings               |                 |
| broadcast                   |                                               | edit recording                 |                 |
| broadcasts                  |                                               | email                          |                 |
| browsers                    |                                               | ending meetings                |                 |
| buttons                     | <u>14</u>                                     | event                          |                 |
| About                       | 10 20                                         | events                         |                 |
| Apply                       |                                               | extension                      | <u>6</u> 8      |
| Call me back at             |                                               |                                |                 |
| Cancel                      |                                               | F                              |                 |
| Forgot password?            |                                               | •                              |                 |
|                             |                                               | feed                           | 21–23, <u>5</u> |
| Join                        |                                               | fields                         |                 |
| New Meeting                 |                                               | Access PIN                     | 1               |
| OK                          |                                               | Add category                   |                 |
| Settings                    |                                               | Add new participant            |                 |
| Sign in                     |                                               | All authenticated users        |                 |
| Virtual Room                | <u>42</u>                                     | Allow Requests to join locked  |                 |
|                             |                                               | All recording to be downloaded |                 |
| C                           |                                               | All users (public)             |                 |
|                             |                                               | Auto-Dial                      |                 |
| calendar                    | <u>36</u>                                     | Block Video                    |                 |
| camera                      | <u>21</u> , <u>22</u> , <u>51</u> , <u>52</u> | Broadcast this meeting         |                 |
| cancelling meetings         | <u>43</u>                                     | Checksum                       |                 |
| change the view             | <u>24</u> , <u>25</u>                         | Client                         |                 |
| changing meetings           |                                               | Close                          |                 |
| chat                        |                                               | Control Camera                 |                 |
| checksum                    |                                               | Default Room                   |                 |
| closing meetings            |                                               | Description                    |                 |
| collaboration               |                                               | Direct URL                     |                 |
| communications              |                                               | DIIGGE OILE                    | <u>30</u>       |

| ields (continued)                    |                       | finding (continued)   |                       |
|--------------------------------------|-----------------------|-----------------------|-----------------------|
| Disconnect                           | <u>32</u> , <u>34</u> | meeting               | <u>44</u>             |
| Display Name                         | <u>24</u>             | recording             | <u>62</u>             |
| Duration                             |                       | finishing meetings    |                       |
| Enable self-See                      |                       | full screen           |                       |
| Full High Definition                 |                       | 14.1 001 0011         | <u></u>               |
| General Settings                     |                       | _                     |                       |
| Grant Request                        |                       | G                     |                       |
|                                      |                       |                       |                       |
| High Definition                      |                       | Google Chrome         | <u>14</u> , <u>65</u> |
| Keep me signed in                    |                       | Grant Request         | <u>3</u> 4            |
| Local Settings                       |                       |                       |                       |
| Location                             |                       | ш                     |                       |
| Lock Down Meeting                    |                       | Н                     |                       |
| Max Participants                     | <u>52</u>             | hang un               | 27                    |
| Meeting Host                         | <u>37</u>             | hang-up               |                       |
| Meeting ID                           | 20, 42, 58            | hide video            | 22                    |
| Meeting options                      | 20                    |                       |                       |
| Meeting PIN                          |                       | I                     |                       |
| Meeting Type                         |                       | -                     |                       |
| Moderator PIN                        |                       | image                 | 63                    |
| Mute                                 |                       | InSite Knowledge Base |                       |
| Mute All Participants                |                       | installation          |                       |
| •                                    |                       | introduction          |                       |
| Only me                              |                       | iOS                   |                       |
| Only the following users             |                       | 100                   | <u></u>               |
| On Master MCU                        |                       |                       |                       |
| Open Keypad                          |                       | J                     |                       |
| Owner                                |                       |                       |                       |
| password                             |                       | joining a meeting     |                       |
| Pause Video                          |                       | jpg                   | <u>63</u>             |
| Permanent PIN                        | <u>52</u>             |                       |                       |
| Place participants in                |                       | 1                     |                       |
| Place participants in a waiting room | <u>52</u>             | L                     |                       |
| Profile                              | <u>58</u>             | language              | 5.                    |
| Protect meeting with a PIN           |                       |                       |                       |
| Record this meeting                  |                       | languages             |                       |
| Search Endpoints                     |                       | layout                |                       |
| Send                                 |                       | leave                 |                       |
| Set Lecturer                         |                       | lecture               |                       |
| Show publicly in portal              |                       | link                  |                       |
| Standard Definition                  | 37                    | locale                |                       |
| Start Recording                      |                       | lock                  |                       |
| Start Time                           |                       | Lock Down Meeting     | <u>34</u>             |
|                                      |                       | locked meetings       | <u>29</u>             |
| Subject                              |                       | locking               | <u>29</u>             |
| Terminate                            |                       | logging in            |                       |
| Terminate after all participants     |                       | login details         |                       |
| Terminate at scheduled time          |                       | S .                   | _                     |
| Terminate Meeting                    |                       | 3.5                   |                       |
| timezone                             | <u>50</u>             | M                     |                       |
| To                                   | <u>37</u>             |                       |                       |
| Use one-time PIN                     | <u>52</u>             | meeting               |                       |
| user name                            |                       | finding               |                       |
| User Settings                        |                       | meeting room          | <u>49</u>             |
| Virtual Room                         |                       | meetings              |                       |
| Virtual Room Name                    |                       | leaving               |                       |
| Virtual Room Number                  |                       | unlocking             | <u>29</u>             |
| Your Name                            |                       | meeting types         |                       |
| inding                               | <u>20</u>             | message               |                       |
| inding                               |                       | microphone            |                       |

| Microsoft Internet Explorer | 14          | question              | 23                    |
|-----------------------------|-------------|-----------------------|-----------------------|
| Microsoft Outlook           |             | ·                     | _                     |
| mobile                      | 8           | R                     |                       |
| moderating                  | _           | K                     |                       |
| adding participants         | <u>30</u>   | raise hand            | 23                    |
| allowing entry              | <u>29</u>   | recordings            |                       |
| blocking video              | <u>32</u>   | creating              |                       |
| disconnecting               |             | downloading           |                       |
| lecture                     |             | introduction          |                       |
| locking                     | 29          | playing               |                       |
| muting                      | 31          | searching             |                       |
| recording meetings          |             | securing              |                       |
| terminating                 |             | sorting               |                       |
| moderator PIN               |             | red phone             |                       |
| Moderator PIN               |             | related documentation |                       |
| moderators                  | <del></del> |                       |                       |
| mp4                         |             | removing meetings     |                       |
| mute                        |             | removing participants |                       |
| muting                      |             | removing recordings   | <u>0</u>              |
| my account                  |             |                       |                       |
| my docount                  | <u>10</u>   | S                     |                       |
| N                           |             | schedule              | <u>21</u> , <u>36</u> |
|                             |             | screen layout         | <u>24,</u> <u>25</u>  |
| new broadcast               |             | searching             |                       |
| new in this release         |             | recordings            | <u>62</u>             |
| new meetings                | <u>36</u>   | schedule              |                       |
|                             |             | securing              | <mark>2</mark> 9      |
| 0                           |             | meetings              |                       |
| •                           |             | recordings            |                       |
| on hold                     | 48          | security              |                       |
|                             |             | sharing               |                       |
| B                           |             | application           |                       |
| P                           |             | full screen           |                       |
| narticipants                | 12 20       | introduction          |                       |
| participants                |             | recordings            |                       |
| passcode                    |             | whiteboard            |                       |
| password                    |             | signing in            |                       |
| pause                       |             | silence               |                       |
| photo                       |             | silencing             |                       |
| picture                     |             | sorting               |                       |
| picture in picture          |             | speaker               |                       |
|                             |             | speakers              |                       |
| meetings                    |             | start here            |                       |
| recordings                  |             | support               |                       |
| playback                    |             | cupport               | <u></u>               |
| plug-ins                    |             | <u>_</u>              |                       |
| preferences                 |             | T                     |                       |
| presentation only           |             | Asha                  |                       |
| programs                    | <u>58</u>   | tabs                  |                       |
| protecting                  |             | Meet Now              |                       |
| meetings                    |             | Recordings + Events   |                       |
| recordings                  |             | Schedule              |                       |
| public users                | <u>13</u>   | teaching              |                       |
|                             |             | terminate             |                       |
| Q                           |             | thumbnail             | <del></del>           |
| <del>-</del>                |             | timetable             |                       |
| $\cap 8.\Lambda$            | 23          | timezone              | 50                    |

#### Index

| training                                                      | <u>75</u>                 |
|---------------------------------------------------------------|---------------------------|
| U                                                             |                           |
| unlocking meetings upcoming meetings updating meetings upload | <u>36</u>                 |
| profile                                                       | <u>49</u>                 |
| users authenticated moderators participants public            | <u>13</u>                 |
| V                                                             |                           |
| video       21–23, 32, 5         virtual meeting room         | <u>49</u><br>2, <u>51</u> |
| W                                                             |                           |
| waiting room webcasts whiteboard                              | <u>12</u><br><u>67</u>    |
| windows 2                                                     | 4 25                      |